**Up one level:** [Administration Center Page References for Cisco Unified MeetingPlace](http://docwiki.cisco.com/wiki/Cisco_Unified_MeetingPlace_Release_8.0_--_Administration_Center_Page_References_for_Cisco_Unified_MeetingPlace)

In the Cisco Unified MeetingPlace Administration Center, the title of each page appears in the blue bar beneath the "Cisco Unified MeetingPlace System Administration Center" banner.

This section describes the fields and options on each page, presented in alphabetical order by page titles **A - C**.

### **Contents**

- 1 Ad-Hoc Cisco Unified Communications Manager Configuration Page
	- 1.1 Table: Field Reference: Ad-Hoc Cisco Unified Communications Manager Configuration ♦ Page
	- ♦ 1.2 Related Topics
- 2 Add Meeting Categories Page
	- 2.1 Table: Field Reference: Add Meeting Categories Page and Edit Meeting Categories ♦ Page
	- ♦ 2.2 Related Topics
- 3 Add Server Configuration Page
	- 3.1 Table: Field Reference: Add Server Configuration Page and Edit Server Configuration ♦ Page
	- ♦ 3.2 Related Topics
- 4 Add SNMP Community String Page
	- 4.1 Table: Field Reference: Add SNMP Community String Page and Edit SNMP ♦ Community String Page
	- ♦ 4.2 Related Topics
- 5 Add SNMP Notification Destination Page
	- 5.1 Table: Field Reference: Add SNMP Notification Destination Page and Edit SNMP ♦ Notification Destination Page
		- ♦ 5.2 Related Topics
- 6 Add Translation Rule Page
	- ♦ 6.1 Table: Field Reference: Add Translation Rule Page and Edit Translation Rule Page
	- ♦ 6.2 Related Topics
- 7 Add User Group Page
	- ♦ 7.1 Table: Field Reference: Add User Group Page and Edit User Group Page
	- ♦ 7.2 Related Topics
- <u>8 Add User Profile Page</u>
	- ♦ 8.1 Table: Field Reference: Add User Profile Page and Edit User Profile Page
	- ♦ 8.2 Related Topics
	- 8.3 Reference Information about User Profile Fields ♦
		- ◊ 8.3.1 About User Types
			- ⋅ 8.3.1.1 Table: Types of Users
			- ⋅ 8.3.1.2 Related Topics
		- ◊ 8.3.2 About Time Zones
			- ⋅ 8.3.2.1 Related Topics

- 9 Add Video Terminal Profile Page
	- 9.1 Table: Field Reference: Add Video Terminal Profile Page and Edit Video Terminal ♦ Profile Page
	- ♦ 9.2 Related Topics
- 10 Add Video Type Page
	- ♦ 10.1 Table: Field Reference: Add Video Type Page and Edit Video Type Page
	- ♦ 10.2 Related Topics
- 11 Alarms Page
	- ♦ 11.1 Table: Field Reference: Alarms Page
	- ♦ 11.2 Related Topics
- 12 Auto Attend Translation Configuration Page
	- ♦ 12.1 Table: Navigation Reference: Auto Attend Translation Configuration Page
	- ♦ 12.2 Related Topics
- 13 Backup and Archive Page
	- ♦ 13.1 Table: Field Reference: Backup and Archive Page
	- ♦ 13.2 Related Topics
- 14 Billing Report Page
	- ♦ 14.1 Table: Field Reference and Output Field Reference: Billing Report Page
	- ◆ 14.2 Related Topics
- 15 Call Configuration Page
- 16 Cisco WebEx Certificate Page
	- ♦ 16.1 Table: Field Reference: Cisco WebEx Certificate
	- ◆ 16.2 Related Topics
- 17 Cisco WebEx Site and Server Page
	- ♦ 17.1 Table: Field Reference: Cisco WebEx Site and Server Page
	- ♦ 17.2 Related Topics
- 18 Community Strings Page
	- ♦ 18.1 Table: Fields Reference: Community Strings Page
	- ◆ 18.2 Related Topics
- 19 Configure Logging Levels Page
	- ♦ 19.1 Table: Field Reference: Configure Logging Levels Page
	- ◆ 19.2 Related Topics
- 20 Custom Prompts Page
	- ♦ 20.1 Table: Field Reference: Custom Prompts Page
	- ♦ 20.2 Table: Navigation Reference: Custom Prompts Page
	- ♦ 20.3 Related Topics
- 21 Customize Outlook Interface
	- ♦ 21.1 Table: Field Reference: Customize Outlook Interface
	- ♦ 21.2 Related Topics

## **Ad-Hoc Cisco Unified Communications Manager Configuration Page**

Use this page to configure TFTP server IP addresses for ad-hoc conferencing.

To find this page, select **System Configuration > Call Configuration > Ad-Hoc Cisco Unified Communications Manager Configuration**.

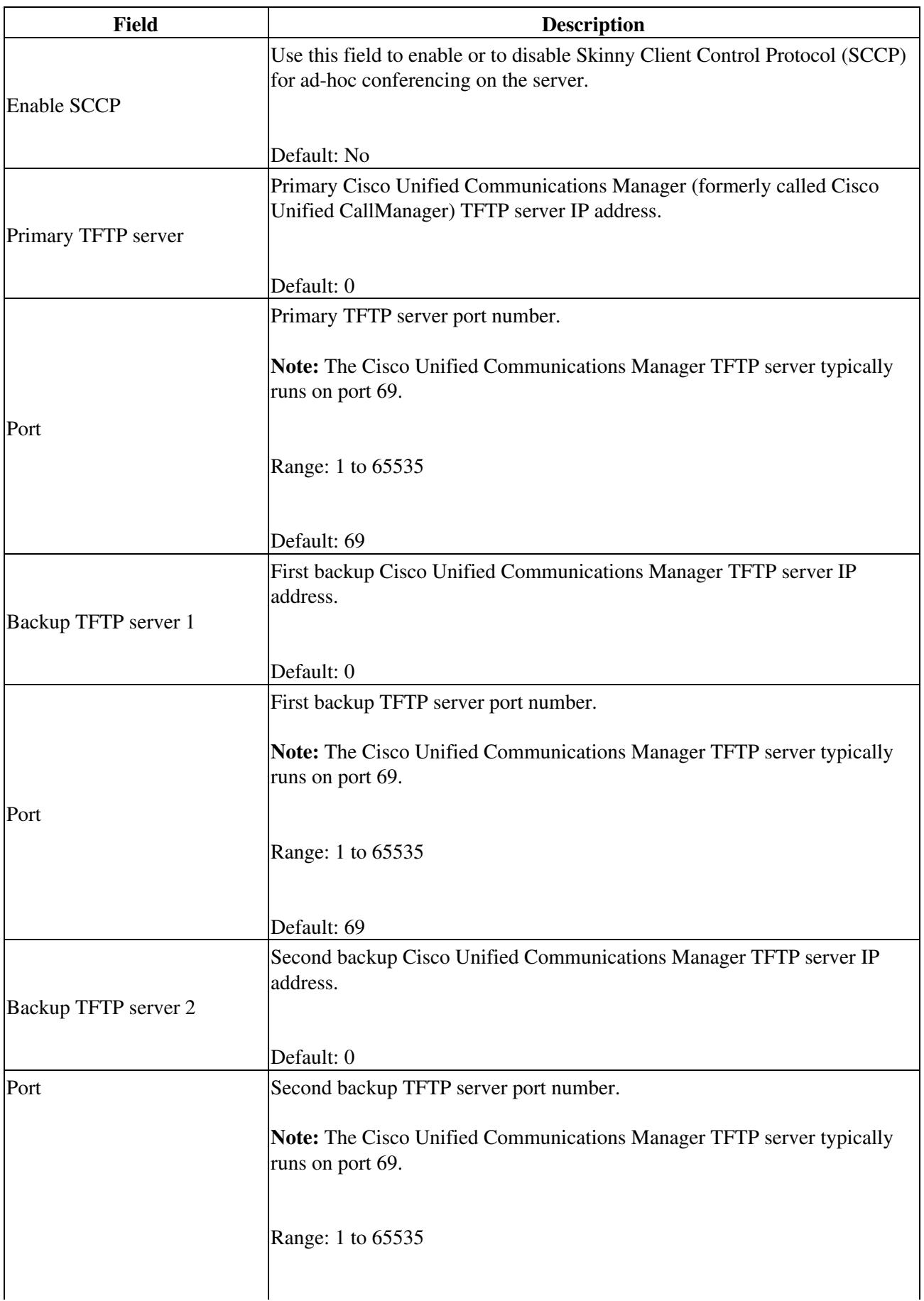

#### **Table: Field Reference: Ad-Hoc Cisco Unified Communications Manager Configuration Page**

 $\mathbf{I}$ 

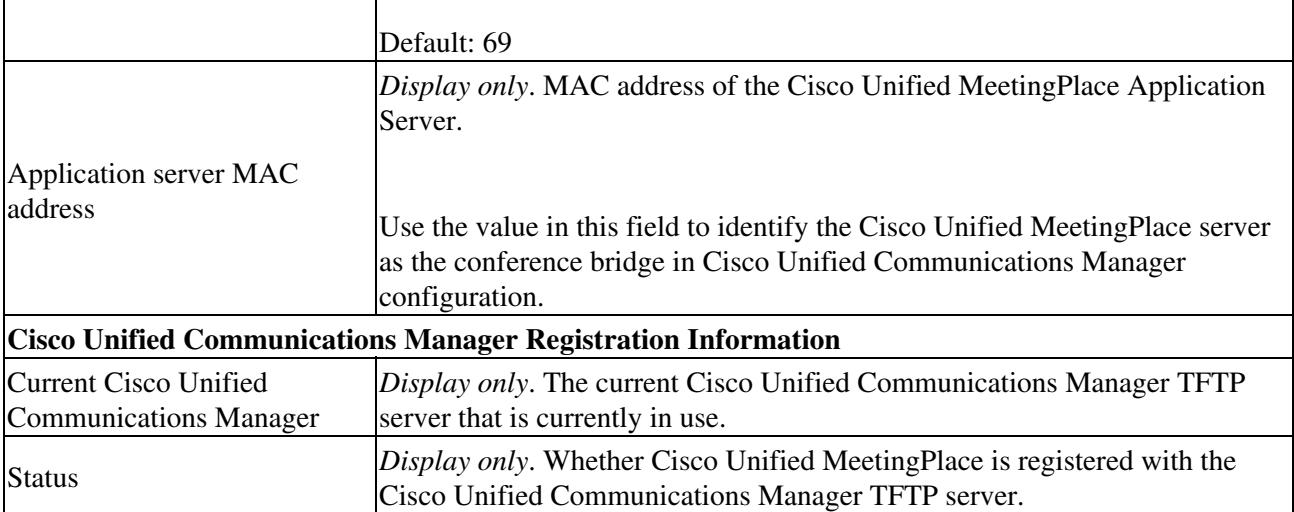

#### **Related Topics**

 $\mathbf{r}$ 

• [Configuring Ad-Hoc Conferencing for Cisco Unified MeetingPlace](http://docwiki.cisco.com/wiki/Cisco_Unified_MeetingPlace_Release_8.0_--_Configuring_Ad-Hoc_Conferencing_for_Cisco_Unified_MeetingPlace#Configuring_Ad-Hoc_Conferencing_for_Cisco_Unified_MeetingPlace) module

### **Add Meeting Categories Page**

To find this page, select **System Configuration > Meeting Categories > Add New**.

### **Table: Field Reference: Add Meeting Categories Page and Edit Meeting Categories Page**

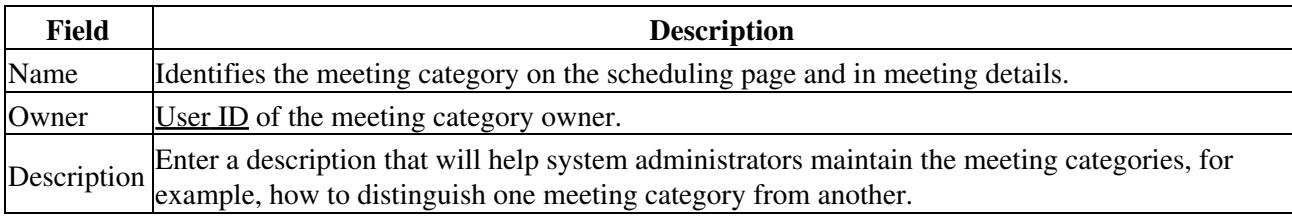

**Related Topics**

- [Configuring Meeting Categories](http://docwiki.cisco.com/wiki/Cisco_Unified_MeetingPlace_Release_8.0_--_Configuring_Meetings_for_Cisco_Unified_MeetingPlace#Configuring_Meeting_Categories) in the [Configuring Meetings for Cisco Unified MeetingPlace](http://docwiki.cisco.com/wiki/Cisco_Unified_MeetingPlace_Release_8.0_--_Configuring_Meetings_for_Cisco_Unified_MeetingPlace#Configuring_Meetings_for_Cisco_Unified_MeetingPlace) module
- [Meeting Categories Page](http://docwiki.cisco.com/wiki/Cisco_Unified_MeetingPlace_Release_8.0_--_Administration_Center_Page_References_for_Cisco_Unified_MeetingPlace_(M_-_P_pages)#Meeting_Categories_Page)

## **Add Server Configuration Page**

To find this page, select **System Configuration > Remote Server Configuration > Add New**.

**Note:** In this document, a "system" refers to a complete Cisco Unified MeetingPlace site installation, which includes one active Application Server and one active Media Server. The system can also include one or more Web Servers.

| <b>Field</b>                      | <b>Description</b>                                                                                                    |
|-----------------------------------|----------------------------------------------------------------------------------------------------|
| Name                              | Name of the remote system.                                                                                                    |
| <b>Home Server</b><br>number      | Enter a unique number that identifies the remote server on all RSNA systems.                                                                                                    |
|                                   | This same value must be used in the Schedule home server user profile field for users<br>that are local to the server.                                                                                                    |
|                                   | If you check Reserved Meeting Server:                                                                                                    |
|                                   | • The Home Server number field is cleared and cannot be modified.<br>• In the database, this remote server record is assigned the Home Server number<br>of 777777.                                                                                               |
|                                   | Whether the remote server is the RSNA Reserved Meeting Server.                                                                                                    |
| <b>Reserved Meeting</b><br>Server | If you check this:                                                                                                    |
|                                   | • The Home Server number field is cleared and cannot be modified.<br>• In the database, this remote server record is assigned the Home Server number<br>of 777777.                                                                                               |
| Dialable Phone<br>Number          | Enter the User ID of the remote server that is configured on the SIP Configuration Page.                                                                                                    |
| <b>SIP Agent Address</b><br>1     | IP address of the remote Application Server(s).                                                                                                    |
|                                   | SIP Agent Address The second remote server entry is optional.                                                                                                    |
| <b>Routing Unit</b><br>Number     | (Optional) Combined with the Routing Codec, the system uses this information to<br>generate an <b>Extended dial prefix</b> for the remote server:                                                                                                    |
|                                   | • If you set this field to 0, the system uses the value in the Dial prefix field on the<br>Remote Server Configuration Page.<br>• (Recommended) If you set this field to 0 and leave the Dial prefix field blank,<br>the system generates a default dial prefix. |
|                                   | For details, see Dial Prefixes in the Configuring Reservationless Single Number Access<br>(RSNA) for Cisco Unified MeetingPlace module.                                                                                                    |
|                                   | Default: 0                                                                                                    |
| <b>Routing Codec</b>              | Select a codec to enable the system to generate an <b>Extended dial prefix</b> for the remote<br>server.                                                                                                    |

**Table: Field Reference: Add Server Configuration Page and Edit Server Configuration Page**

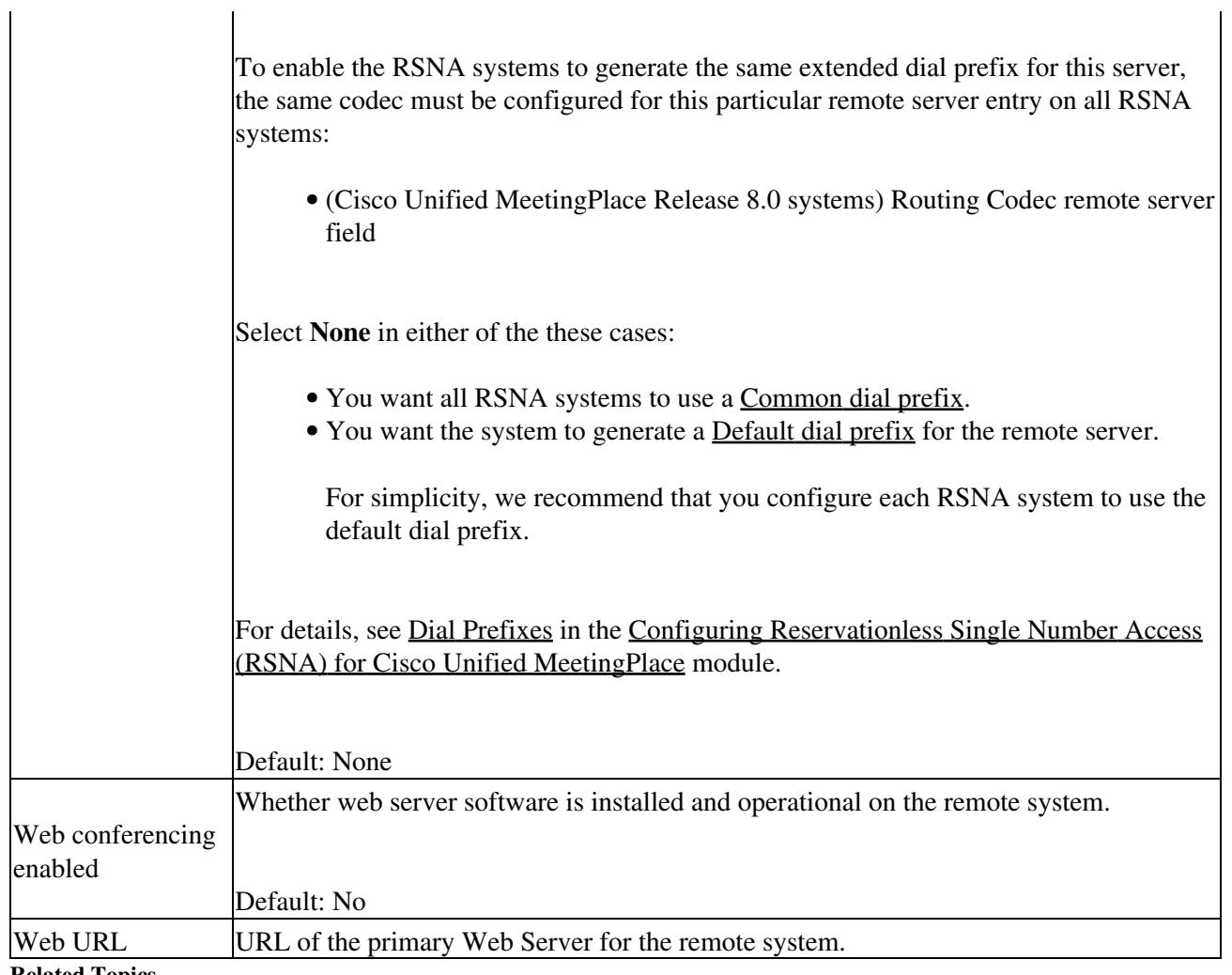

**Related Topics**

- [Configuring Reservationless Single Number Access \(RSNA\) for Cisco Unified MeetingPlace](http://docwiki.cisco.com/wiki/Cisco_Unified_MeetingPlace_Release_8.0_--_Configuring_Reservationless_Single_Number_Access_(RSNA)_for_Cisco_Unified_MeetingPlace#Configuring_Reservationless_Single_Number_Access_.28RSNA.29_for_Cisco_Unified_MeetingPlace) module
- [Configuring Endpoints for Cisco Unified MeetingPlace](http://docwiki.cisco.com/wiki/Cisco_Unified_MeetingPlace_Release_8.0_--_Configuring_Endpoints_for_Cisco_Unified_MeetingPlace#Configuring_Endpoints_for_Cisco_Unified_MeetingPlace) module
- [Remote Server Configuration Page](http://docwiki.cisco.com/wiki/Cisco_Unified_MeetingPlace_Release_8.0_--_Administration_Center_Page_References_for_Cisco_Unified_MeetingPlace_(R_-_S_pages)#Remote_Server_Configuration_Page)

 $\mathbf{I}$ 

## **Add SNMP Community String Page**

To find this page, select **Maintenance > SNMP > Community Strings > Add New**.

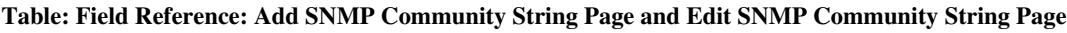

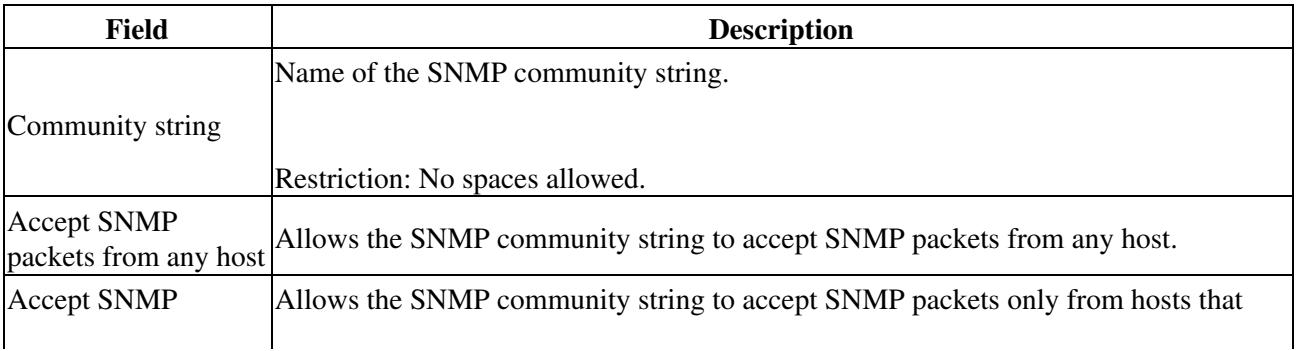

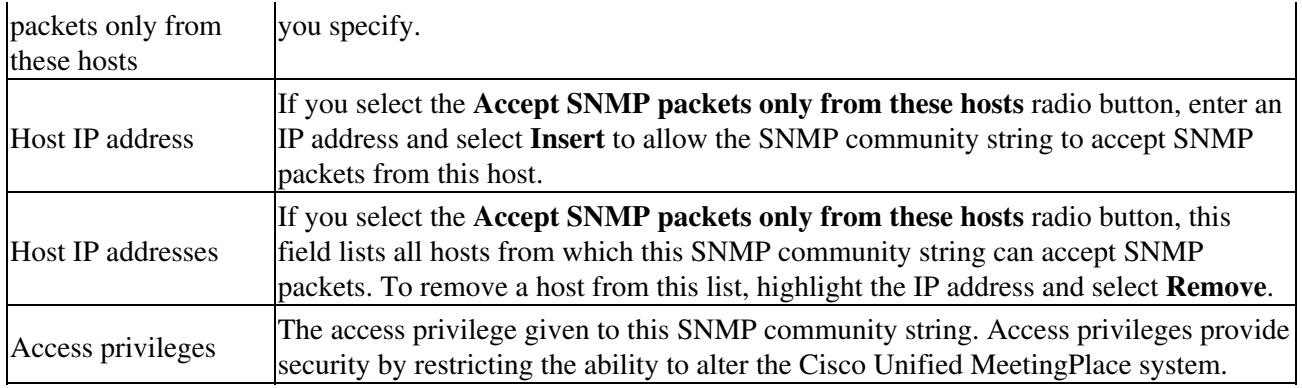

#### **Related Topics**

• [Configuring SNMP on the Cisco Unified MeetingPlace Application Server](http://docwiki.cisco.com/wiki/Cisco_Unified_MeetingPlace_Release_8.0_--_Configuring_SNMP_on_the_Cisco_Unified_MeetingPlace_Application_Server#Configuring_SNMP_on_the_Cisco_Unified_MeetingPlace_Application_Server) module

### **Add SNMP Notification Destination Page**

To find this page, select **Maintenance > SNMP > Notification Destinations > Add New**.

**Table: Field Reference: Add SNMP Notification Destination Page and Edit SNMP Notification Destination Page**

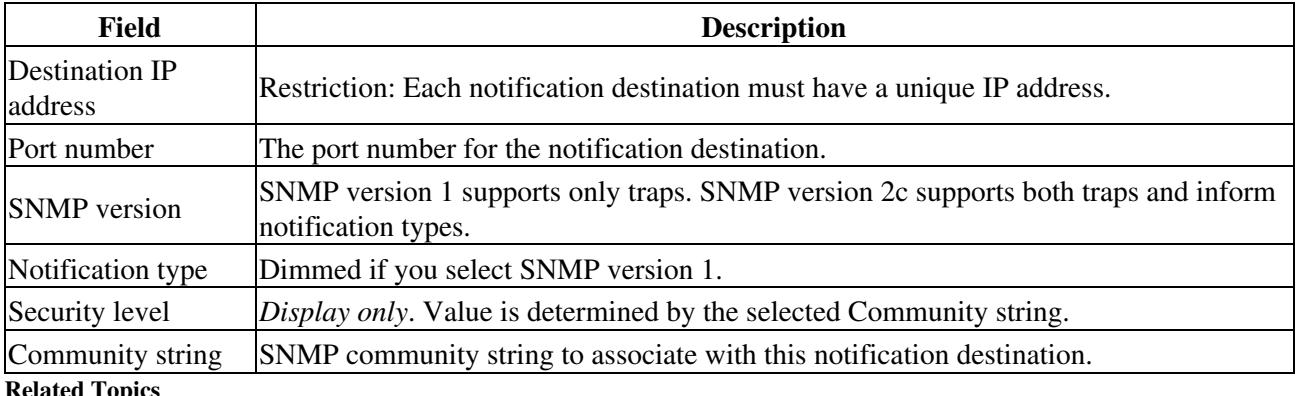

**Related Topics**

• [Configuring SNMP on the Cisco Unified MeetingPlace Application Server](http://docwiki.cisco.com/wiki/Cisco_Unified_MeetingPlace_Release_8.0_--_Configuring_SNMP_on_the_Cisco_Unified_MeetingPlace_Application_Server#Configuring_SNMP_on_the_Cisco_Unified_MeetingPlace_Application_Server) module

### **Add Translation Rule Page**

To find this page, select **System Configuration > Call Configuration > Auto Attend Translation Configuration > Add New**.

**Table: Field Reference: Add Translation Rule Page and Edit Translation Rule Page**

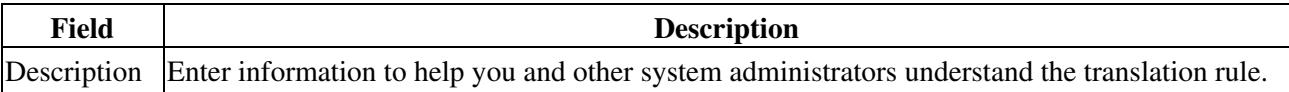

Table: Field Reference: Add SNMP Community String Page and Edit SNMP Community String Page7

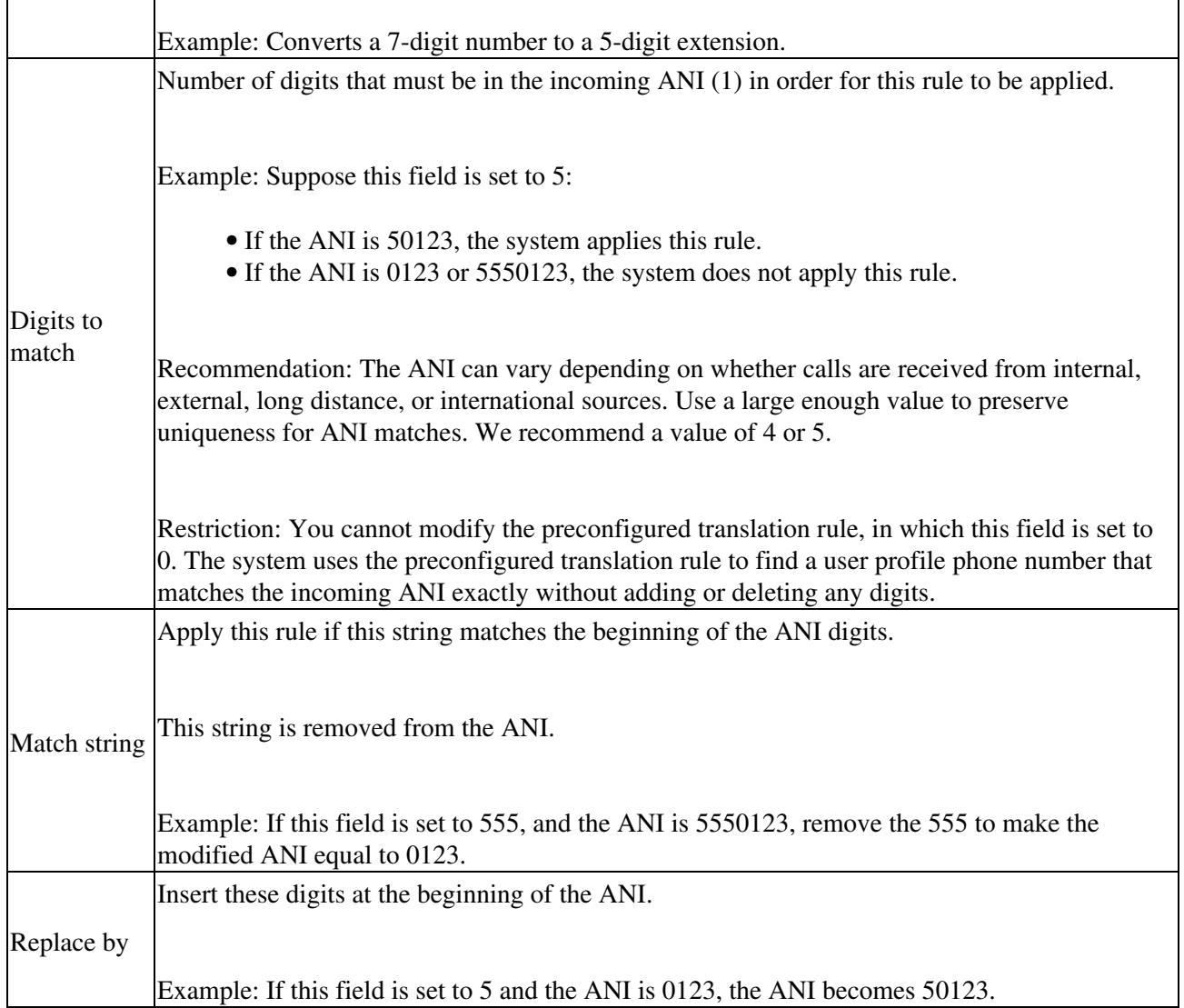

Footnote 1: ANI = automatic number ID, or the phone number from which the user called.

### **Related Topics**

 $\mathbf{r}$ 

 $\overline{1}$ 

- [Configuring the Auto Attend Feature for Cisco Unified MeetingPlace](http://docwiki.cisco.com/wiki/Cisco_Unified_MeetingPlace_Release_8.0_--_Configuring_the_Auto_Attend_Feature_for_Cisco_Unified_MeetingPlace#Configuring_the_Auto_Attend_Feature_for_Cisco_Unified_MeetingPlace) module
- [Auto Attend Translation Configuration Page](http://docwiki.cisco.com/wiki/Cisco_Unified_MeetingPlace_Release_8.0_--_Administration_Center_Page_References_for_Cisco_Unified_MeetingPlace_(A_-_C_pages)#Auto_Attend_Translation_Configuration_Page)

## **Add User Group Page**

To find this page, select **User Configuration > User Groups > Add New**.

**Note:** Most user group fields are identical to user profile fields. Therefore, [Table: Field Reference: Add User](http://docwiki.cisco.com/wiki/Cisco_Unified_MeetingPlace_Release_8.0_--_Administration_Center_Page_References_for_Cisco_Unified_MeetingPlace_(A_-_C_pages)#Table:_Field_Reference:_Add_User_Group_Page_and_Edit_User_Group_Page) [Group Page and Edit User Group Page](http://docwiki.cisco.com/wiki/Cisco_Unified_MeetingPlace_Release_8.0_--_Administration_Center_Page_References_for_Cisco_Unified_MeetingPlace_(A_-_C_pages)#Table:_Field_Reference:_Add_User_Group_Page_and_Edit_User_Group_Page) describes only the fields that are specific to user groups. For descriptions of all other user group fields, see [Table: Field Reference: Add User Profile Page and Edit User](http://docwiki.cisco.com/wiki/Cisco_Unified_MeetingPlace_Release_8.0_--_Administration_Center_Page_References_for_Cisco_Unified_MeetingPlace_(A_-_C_pages)#Table:_Field_Reference:_Add_User_Profile_Page_and_Edit_User_Profile_Page) [Profile Page](http://docwiki.cisco.com/wiki/Cisco_Unified_MeetingPlace_Release_8.0_--_Administration_Center_Page_References_for_Cisco_Unified_MeetingPlace_(A_-_C_pages)#Table:_Field_Reference:_Add_User_Profile_Page_and_Edit_User_Profile_Page).

| <b>Field</b>                               | <b>Description</b>                                                                                                    |
|--------------------------------------------|----------------------------------------------------------------------------------------------------|
|                                            | Name by which you want to identify the user group.                                                                                                    |
| Name                                       | Recommendation: Use a name that describes the users in the group, such as<br>"Marketing."                                                                                                    |
|                                            | Restriction: Unicode is not supported.                                                                                                    |
| Number                                     | Number used to identify this user group.                                                                                                    |
|                                            | Shared phone number for a non-direct-dial pager system. (1)                                                                                                    |
|                                            | PIN numbers to access individual pagers are configured in the <b>Pager number</b> field<br>in individual user profiles.                                                                                                    |
| Phone number for<br>non-direct-dial pagers | <b>Restrictions:</b>                                                                                                    |
|                                            | • This field applies only to users whose individual user profiles are<br>configured with a non-direct-dial pager PIN number in the Pager type<br>field.<br>• Only these characters are used to call the pager: 0-9, #, and *. |
|                                            | All other characters are ignored by the system but generate INFO events<br>in the system log.                                                                                                    |
| <b>Video Preferences</b>                   |                                                                                                    |
|                                            | Video type that is made available as the group default in the Video Preferences<br>section of the Add User Profile Page. This group default can be inherited by a<br>user profile.                                            |
| Available video types                      |                                                                                                    |
|                                            | Restriction: If <u>Video usage</u> is set to Can attend + host video meetings, the fields<br>in the Video Preferences section are available.                                                                                  |
| Selected video type<br>details             | Details about the selected video type including the name, codec type, and bit<br>rates.                                                                                                    |
| Profile Page.                              | All other user group fields are described in Table: Field Reference: Add User Profile Page and Edit User                                                                                                    |

**Table: Field Reference: Add User Group Page and Edit User Group Page**

Footnote 1: The required format for phone numbers is determined by the call-control device for your IP telephony network. Therefore, enter phone numbers in the same format used to dial similar numbers from a phone on the same IP telephony network as Cisco Unified MeetingPlace. For example, if calls within your company are made by dialing the last four digits of a phone number, enter only the last four digits in Cisco Unified MeetingPlace for internal phone numbers. If, however, you want Cisco Unified MeetingPlace to call a phone in a different area code, you might need to include 91 and the complete phone number including the area code.

**Related Topics**

- [Adding or Editing a User Group Manually](http://docwiki.cisco.com/wiki/Cisco_Unified_MeetingPlace_Release_8.0_--_Configuring_User_Profiles_and_User_Groups_for_Cisco_Unified_MeetingPlace#Adding_or_Editing_a_User_Group_Manually) in the [Configuring User Profiles and User Groups for](http://docwiki.cisco.com/wiki/Cisco_Unified_MeetingPlace_Release_8.0_--_Configuring_User_Profiles_and_User_Groups_for_Cisco_Unified_MeetingPlace#Configuring_User_Profiles_and_User_Groups_for_Cisco_Unified_MeetingPlace) [Cisco Unified MeetingPlace](http://docwiki.cisco.com/wiki/Cisco_Unified_MeetingPlace_Release_8.0_--_Configuring_User_Profiles_and_User_Groups_for_Cisco_Unified_MeetingPlace#Configuring_User_Profiles_and_User_Groups_for_Cisco_Unified_MeetingPlace) module
- [Specifying Languages for Users](http://docwiki.cisco.com/wiki/Cisco_Unified_MeetingPlace_Release_8.0_--_Configuring_Languages_for_Cisco_Unified_MeetingPlace#Specifying_Languages_for_Users) in the Configuring Languages for Cisco Unified Meeting Place module
- [Configuring Reservationless Meetings](http://docwiki.cisco.com/wiki/Cisco_Unified_MeetingPlace_Release_8.0_--_Configuring_Meetings_for_Cisco_Unified_MeetingPlace#Configuring_Reservationless_Meetings) in the Configuring Meetings for Cisco Unified Meeting Place module
- [Configuring Continuous Meetings](http://docwiki.cisco.com/wiki/Cisco_Unified_MeetingPlace_Release_8.0_--_Configuring_Meetings_for_Cisco_Unified_MeetingPlace#Configuring_Continuous_Meetings) in the Configuring Meetings for Cisco Unified Meeting Place module
- [Configuring Requirements for Meeting Passwords](http://docwiki.cisco.com/wiki/Cisco_Unified_MeetingPlace_Release_8.0_--_Securing_the_Cisco_Unified_MeetingPlace_System#Configuring_Requirements_for_Meeting_Passwords) in the Securing the Cisco Unified Meeting Place [System](http://docwiki.cisco.com/wiki/Cisco_Unified_MeetingPlace_Release_8.0_--_Securing_the_Cisco_Unified_MeetingPlace_System#Securing_the_Cisco_Unified_MeetingPlace_System) module
- [Restricting Access to Scheduled Meetings](http://docwiki.cisco.com/wiki/Cisco_Unified_MeetingPlace_Release_8.0_--_Securing_the_Cisco_Unified_MeetingPlace_System#Restricting_Access_to_Scheduled_Meetings) in the [Securing the Cisco Unified MeetingPlace System](http://docwiki.cisco.com/wiki/Cisco_Unified_MeetingPlace_Release_8.0_--_Securing_the_Cisco_Unified_MeetingPlace_System#Securing_the_Cisco_Unified_MeetingPlace_System) module
- [Configuring User Preferences for Email Notifications](http://docwiki.cisco.com/wiki/Cisco_Unified_MeetingPlace_Release_8.0_--_Configuring_Email_Notifications_for_Cisco_Unified_MeetingPlace#Configuring_User_Preferences_for_Email_Notifications) in the [Configuring Email Notifications for](http://docwiki.cisco.com/wiki/Cisco_Unified_MeetingPlace_Release_8.0_--_Configuring_Email_Notifications_for_Cisco_Unified_MeetingPlace#Configuring_Email_Notifications_for_Cisco_Unified_MeetingPlace) [Cisco Unified MeetingPlace](http://docwiki.cisco.com/wiki/Cisco_Unified_MeetingPlace_Release_8.0_--_Configuring_Email_Notifications_for_Cisco_Unified_MeetingPlace#Configuring_Email_Notifications_for_Cisco_Unified_MeetingPlace) module

## **Add User Profile Page**

To find this page, select **User Configuration > User Profiles > Add New**.

**Note:** [Table: Field Reference: Add User Profile Page and Edit User Profile Page](http://docwiki.cisco.com/wiki/Cisco_Unified_MeetingPlace_Release_8.0_--_Administration_Center_Page_References_for_Cisco_Unified_MeetingPlace_(A_-_C_pages)#Table:_Field_Reference:_Add_User_Profile_Page_and_Edit_User_Profile_Page) also describes fields for these pages:

• [Add User Group Page](http://docwiki.cisco.com/wiki/Cisco_Unified_MeetingPlace_Release_8.0_--_Administration_Center_Page_References_for_Cisco_Unified_MeetingPlace_(A_-_C_pages)#Add_User_Group_Page) and Edit User Group page in the Administration Center

For information about fields that are specific to user groups (not user profiles), see [Table: Field](http://docwiki.cisco.com/wiki/Cisco_Unified_MeetingPlace_Release_8.0_--_Administration_Center_Page_References_for_Cisco_Unified_MeetingPlace_(A_-_C_pages)#Table:_Field_Reference:_Add_User_Group_Page_and_Edit_User_Group_Page) [Reference: Add User Group Page and Edit User Group Page](http://docwiki.cisco.com/wiki/Cisco_Unified_MeetingPlace_Release_8.0_--_Administration_Center_Page_References_for_Cisco_Unified_MeetingPlace_(A_-_C_pages)#Table:_Field_Reference:_Add_User_Group_Page_and_Edit_User_Group_Page).

• Add User Profile page and Edit User Profile page in MeetingPlace Conference Manager

For information about finding these pages in MeetingPlace Conference Manager:

◊ [Adding a User Profile](http://docwiki.cisco.com/wiki/Cisco_Unified_MeetingPlace_Release_8.0_--_Using_MeetingPlace_Conference_Manager#Adding_a_User_Profile) in the [Using MeetingPlace Conference Manager](http://docwiki.cisco.com/wiki/Cisco_Unified_MeetingPlace_Release_8.0_--_Using_MeetingPlace_Conference_Manager#Using_MeetingPlace_Conference_Manager) module ◊ [Updating a User Profile](http://docwiki.cisco.com/wiki/Cisco_Unified_MeetingPlace_Release_8.0_--_Using_MeetingPlace_Conference_Manager#Updating_a_User_Profile) in the [Using MeetingPlace Conference Manager](http://docwiki.cisco.com/wiki/Cisco_Unified_MeetingPlace_Release_8.0_--_Using_MeetingPlace_Conference_Manager#Using_MeetingPlace_Conference_Manager) module

### **Table: Field Reference: Add User Profile Page and Edit User Profile Page**

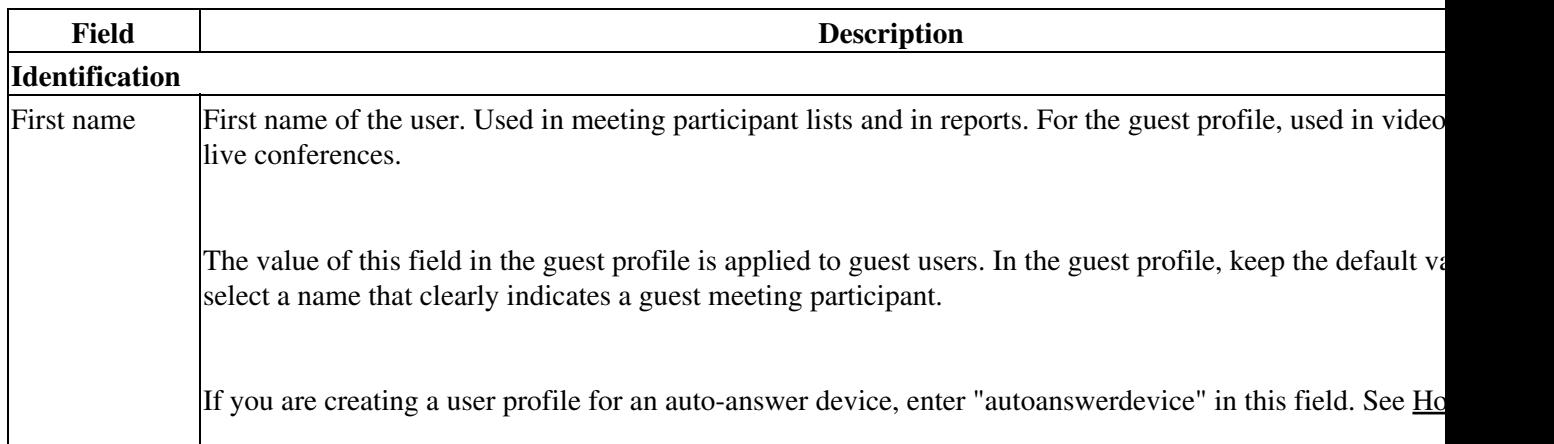

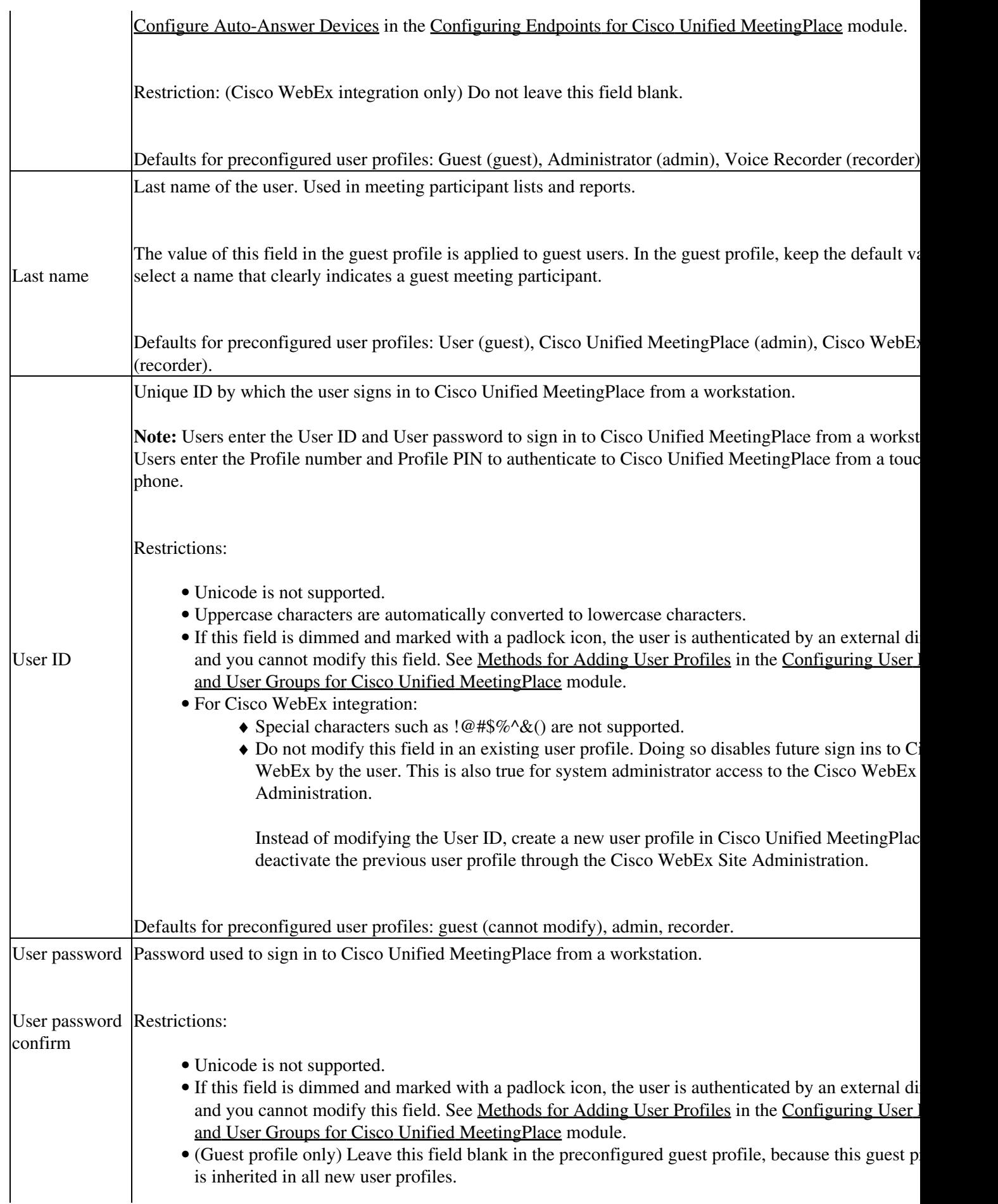

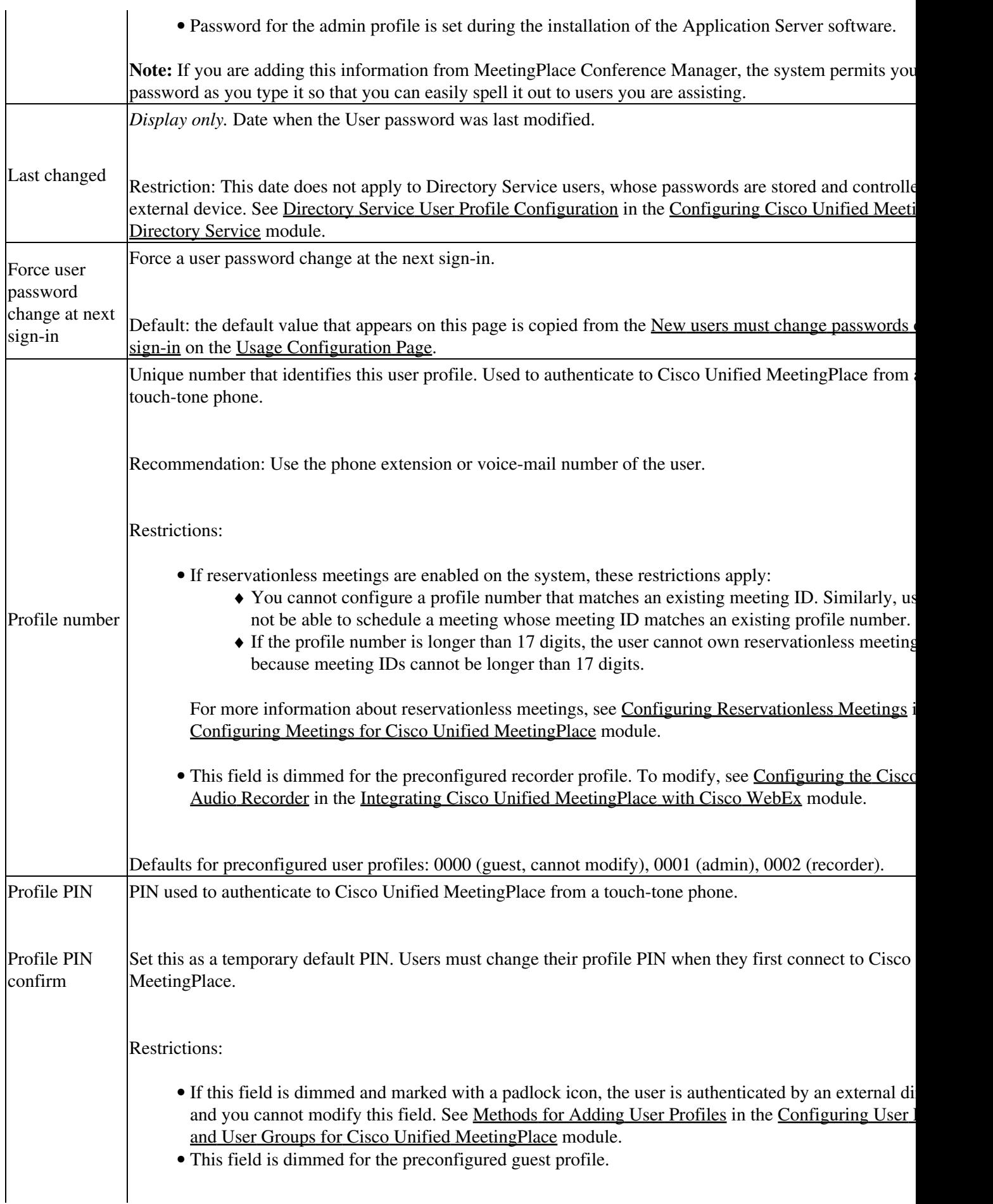

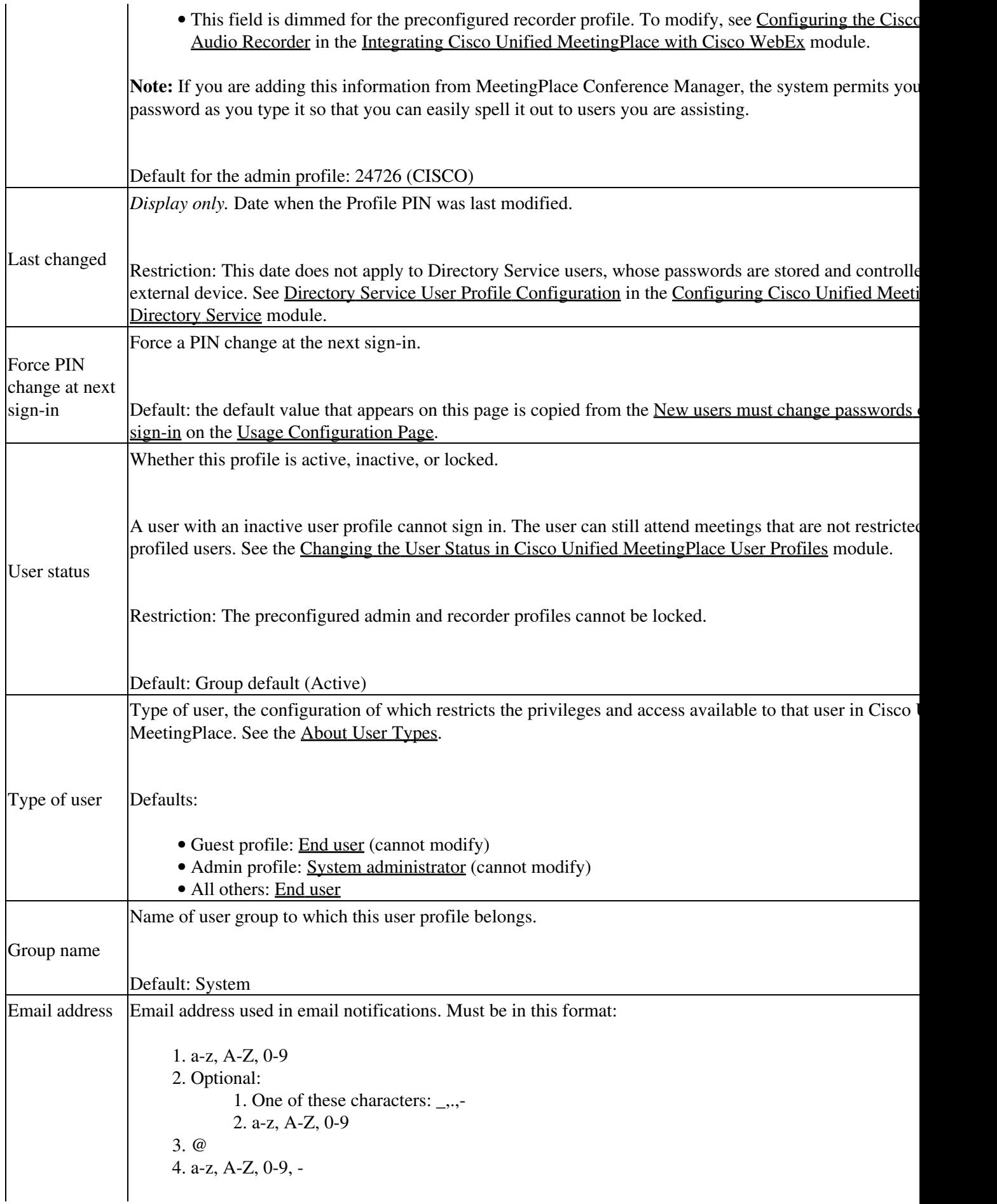

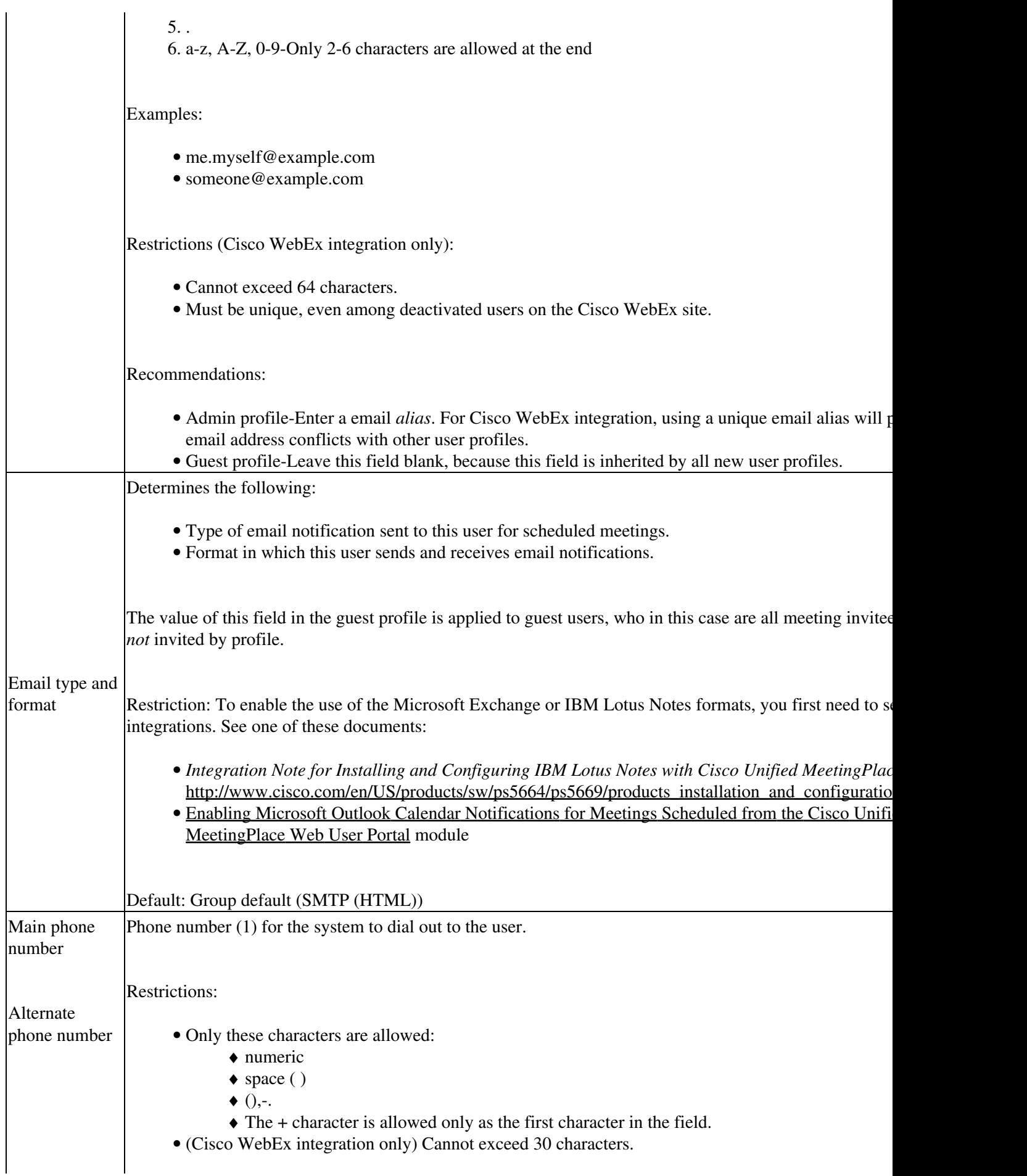

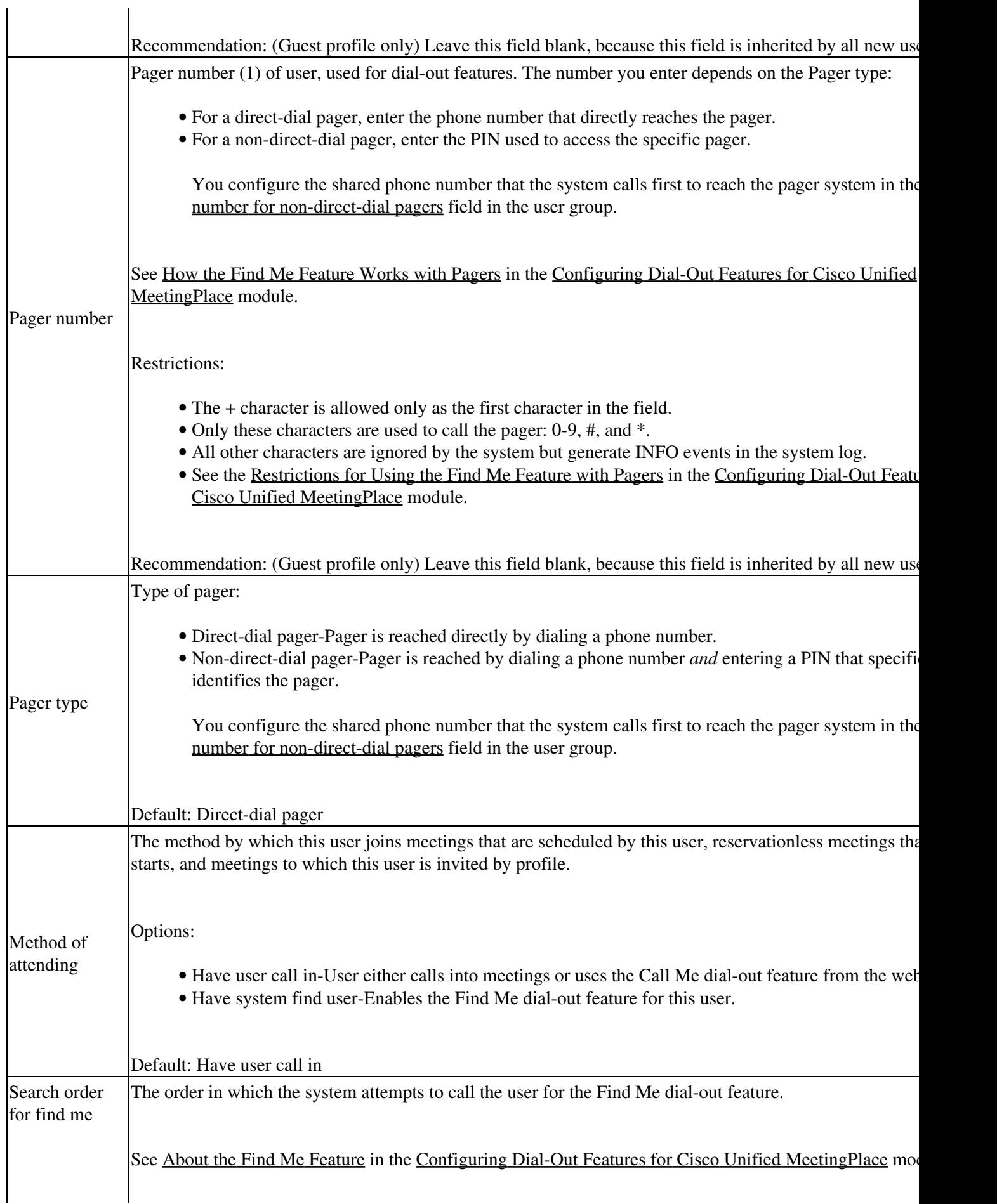

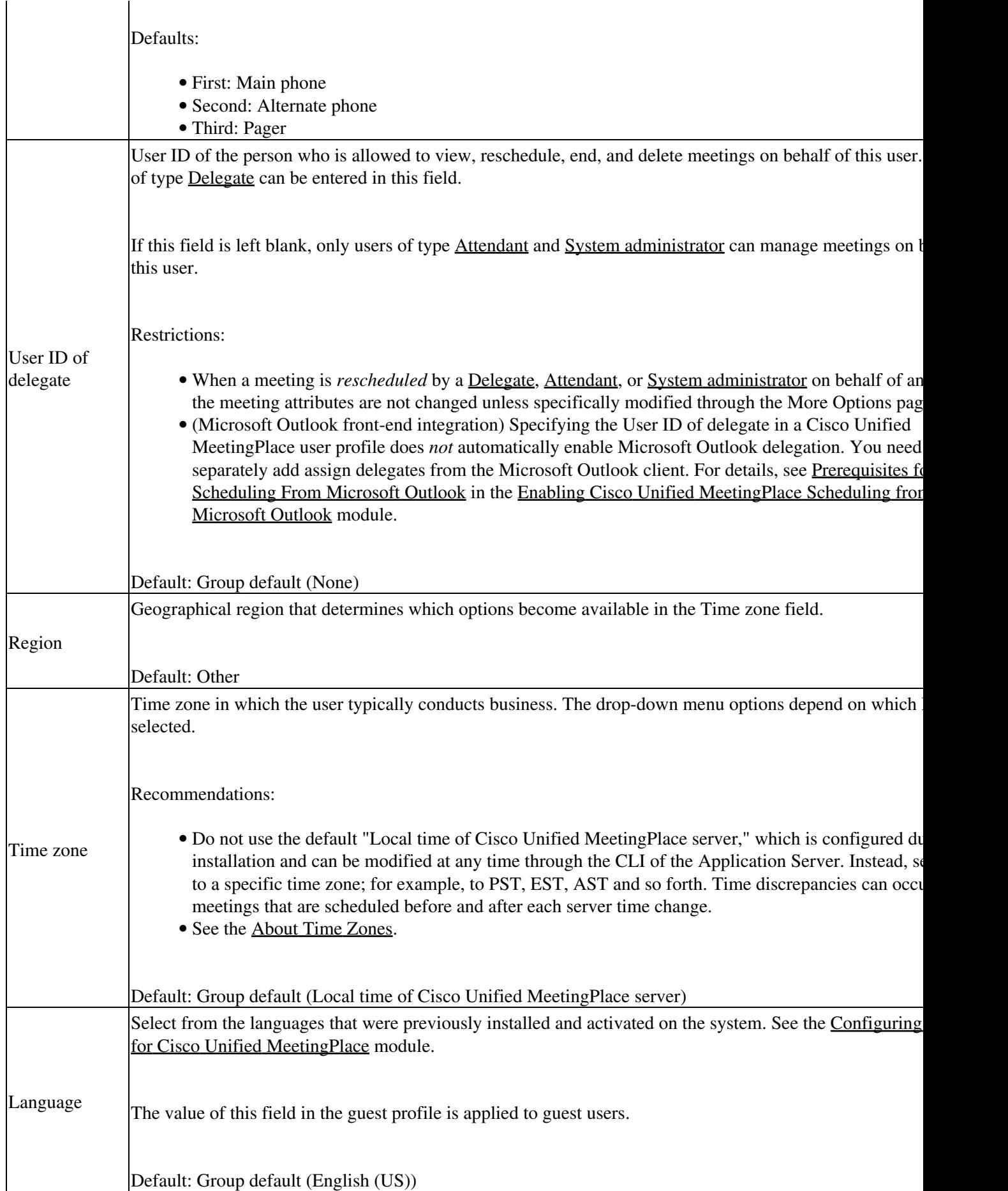

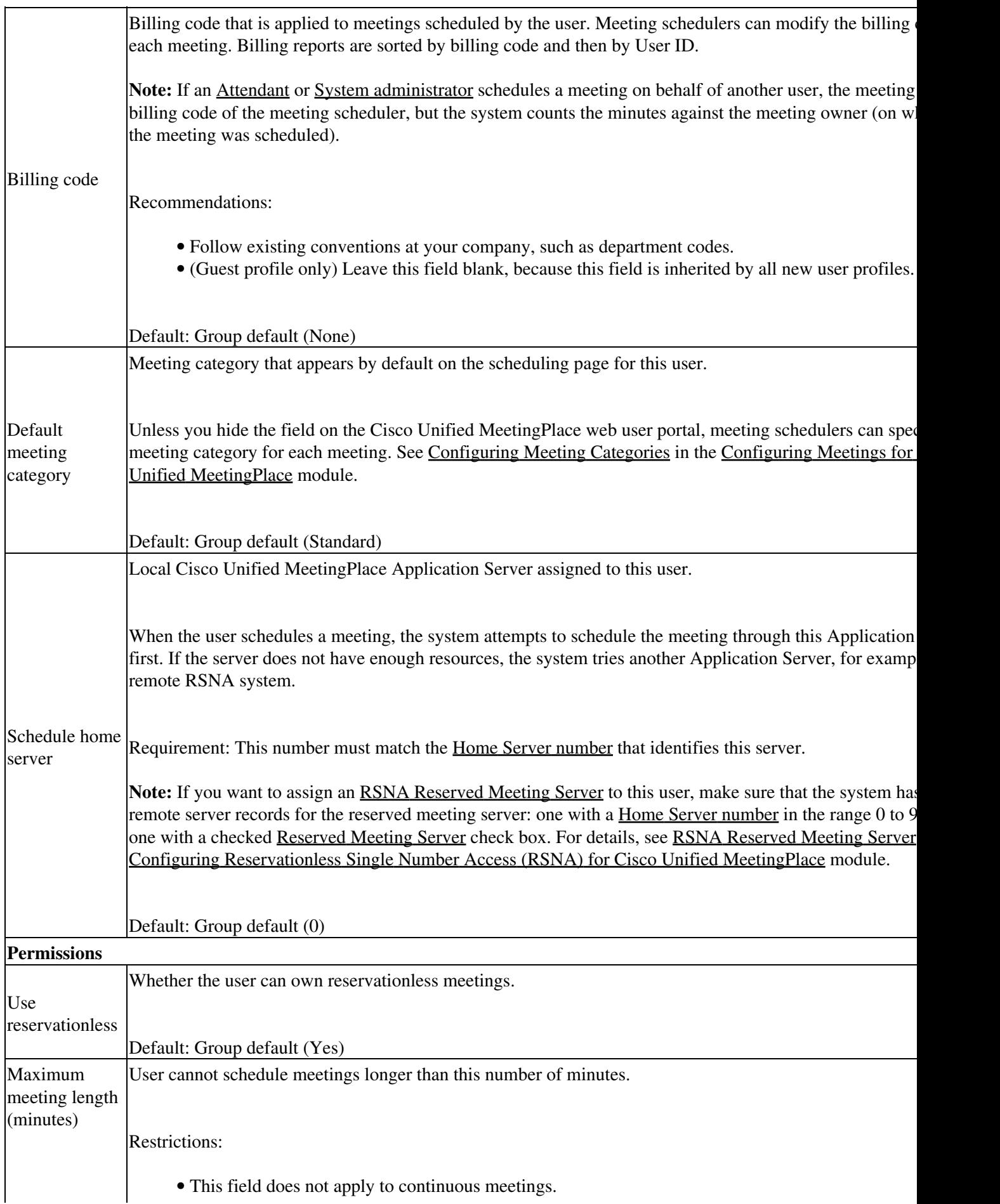

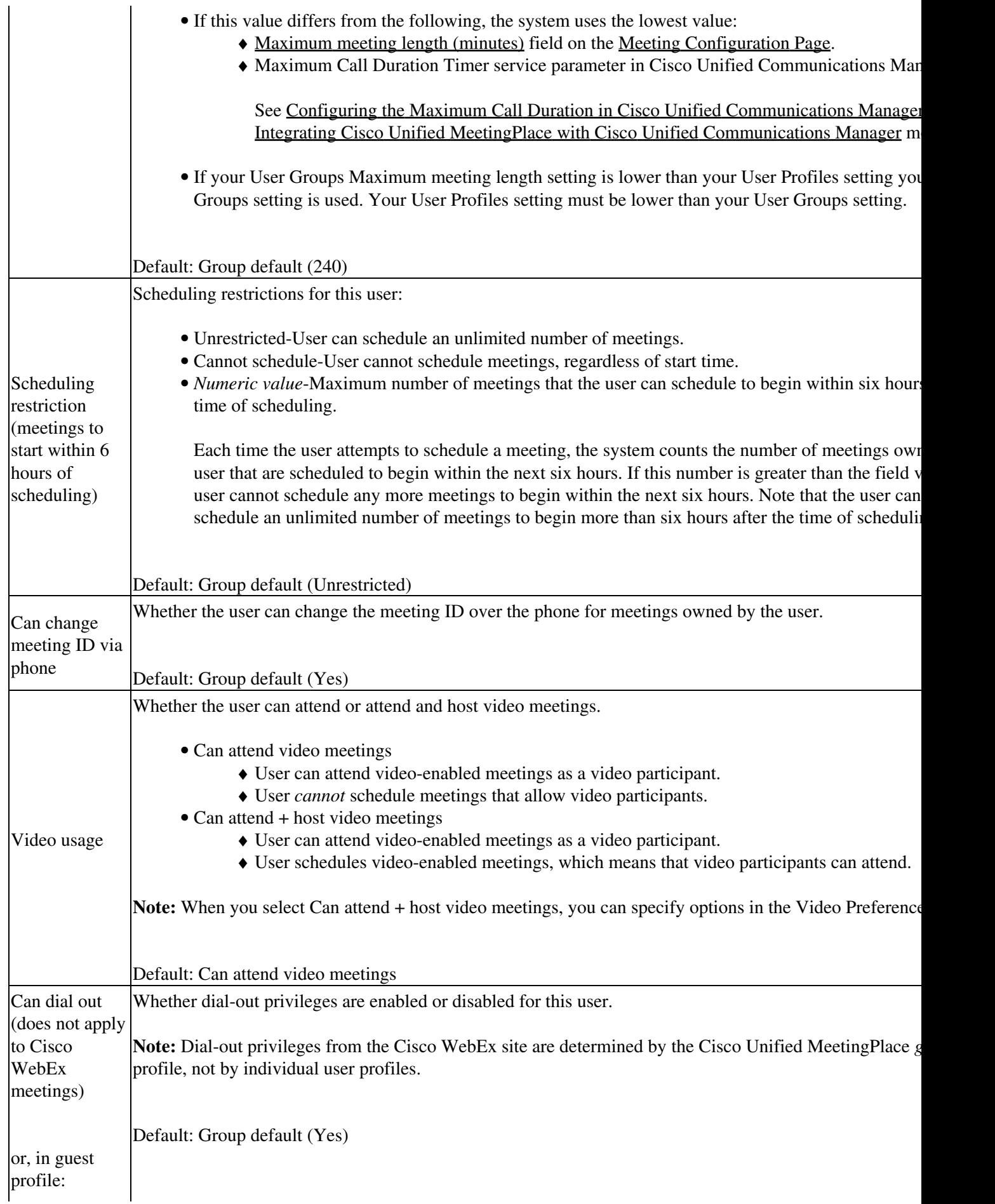

 $\mathcal{L}$ 

 $\mathcal{L}^{\mathcal{L}}$ 

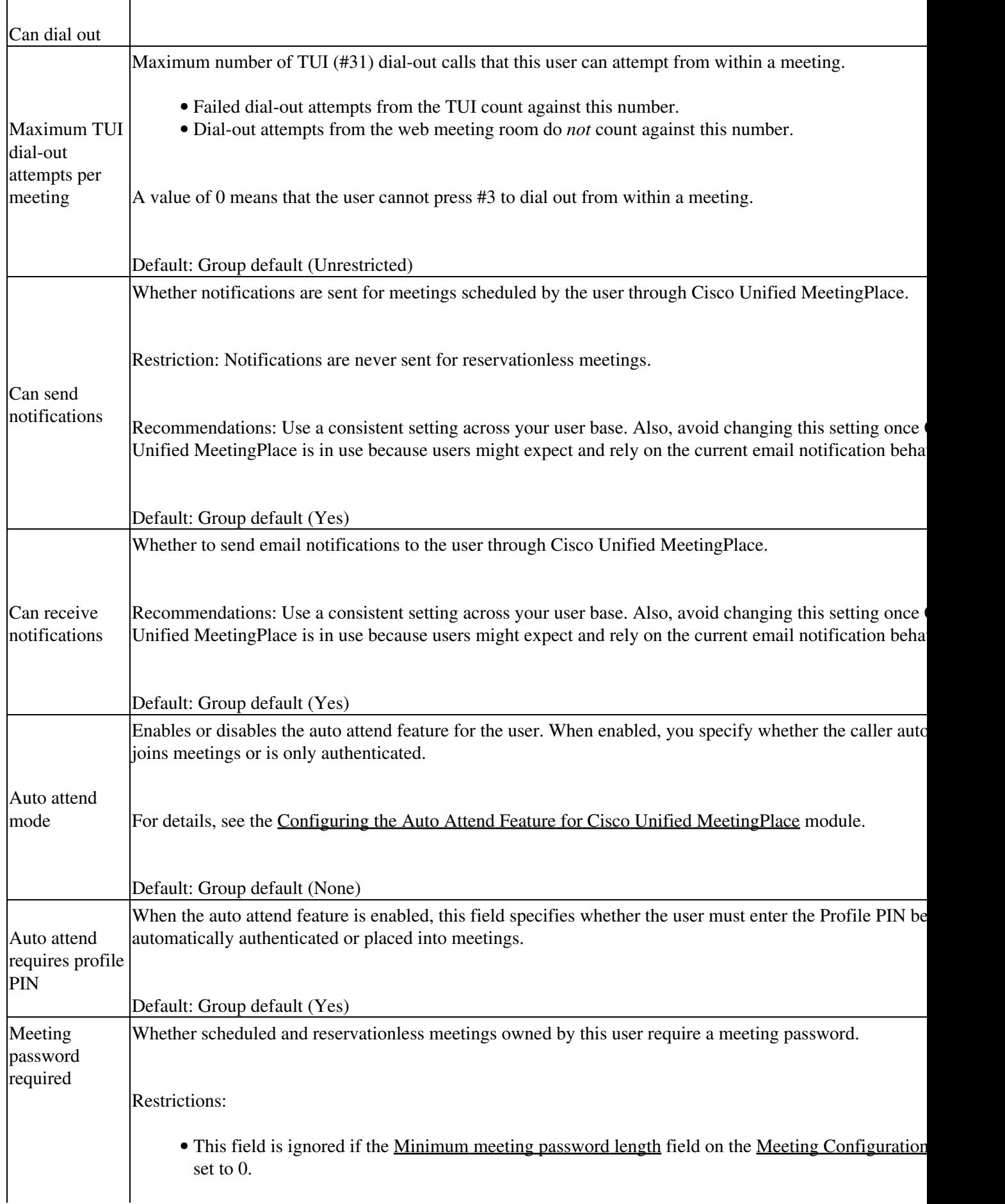

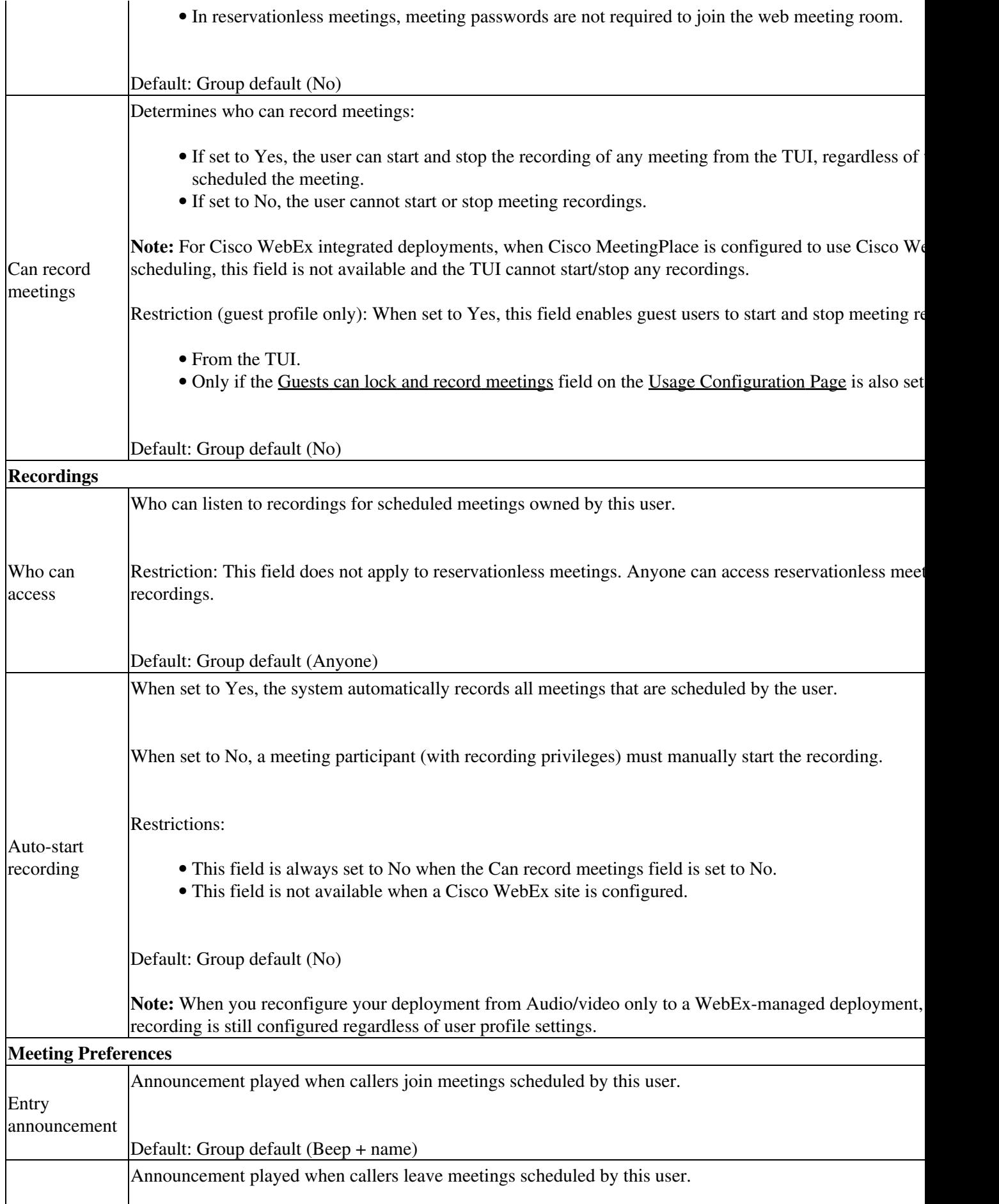

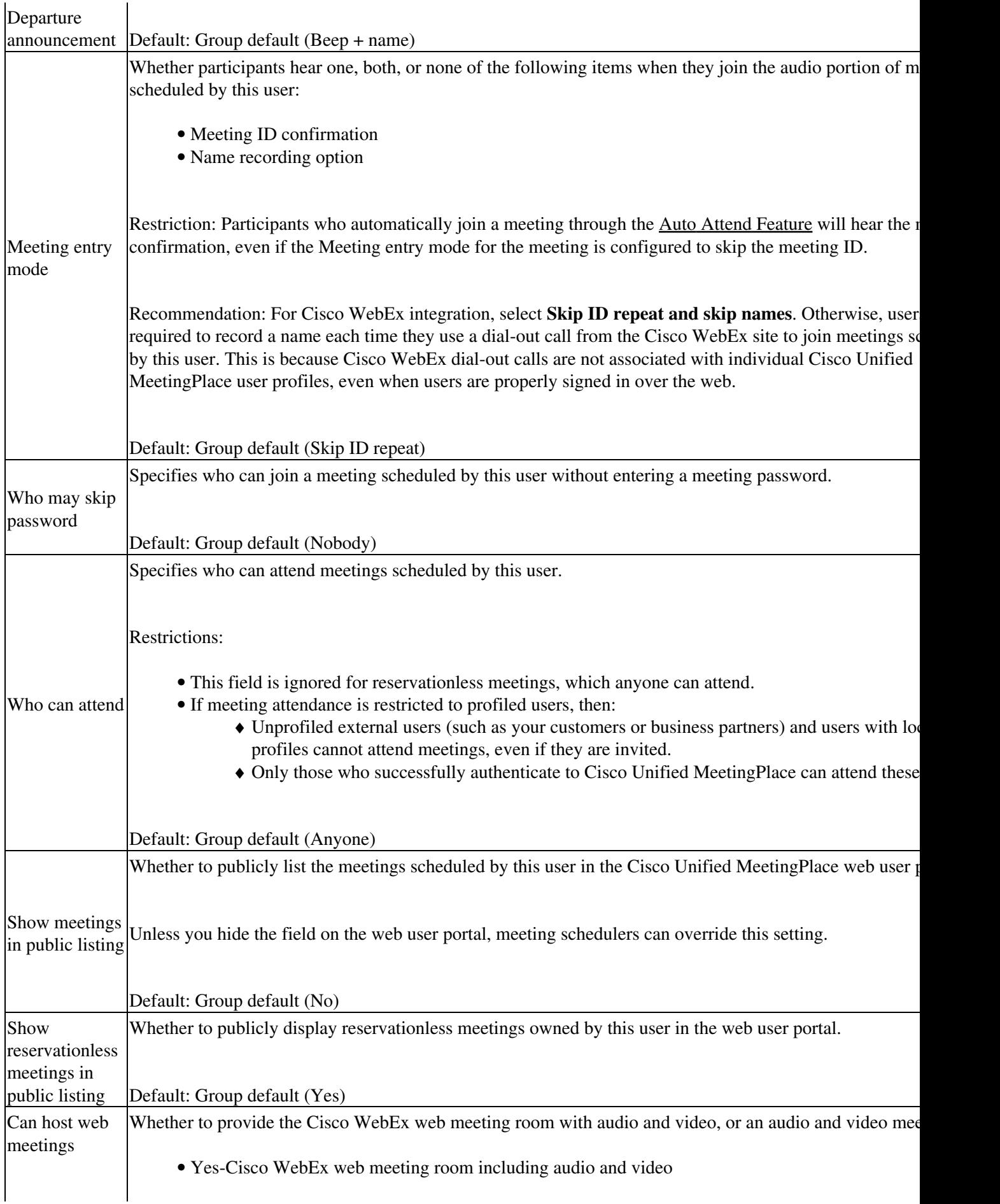

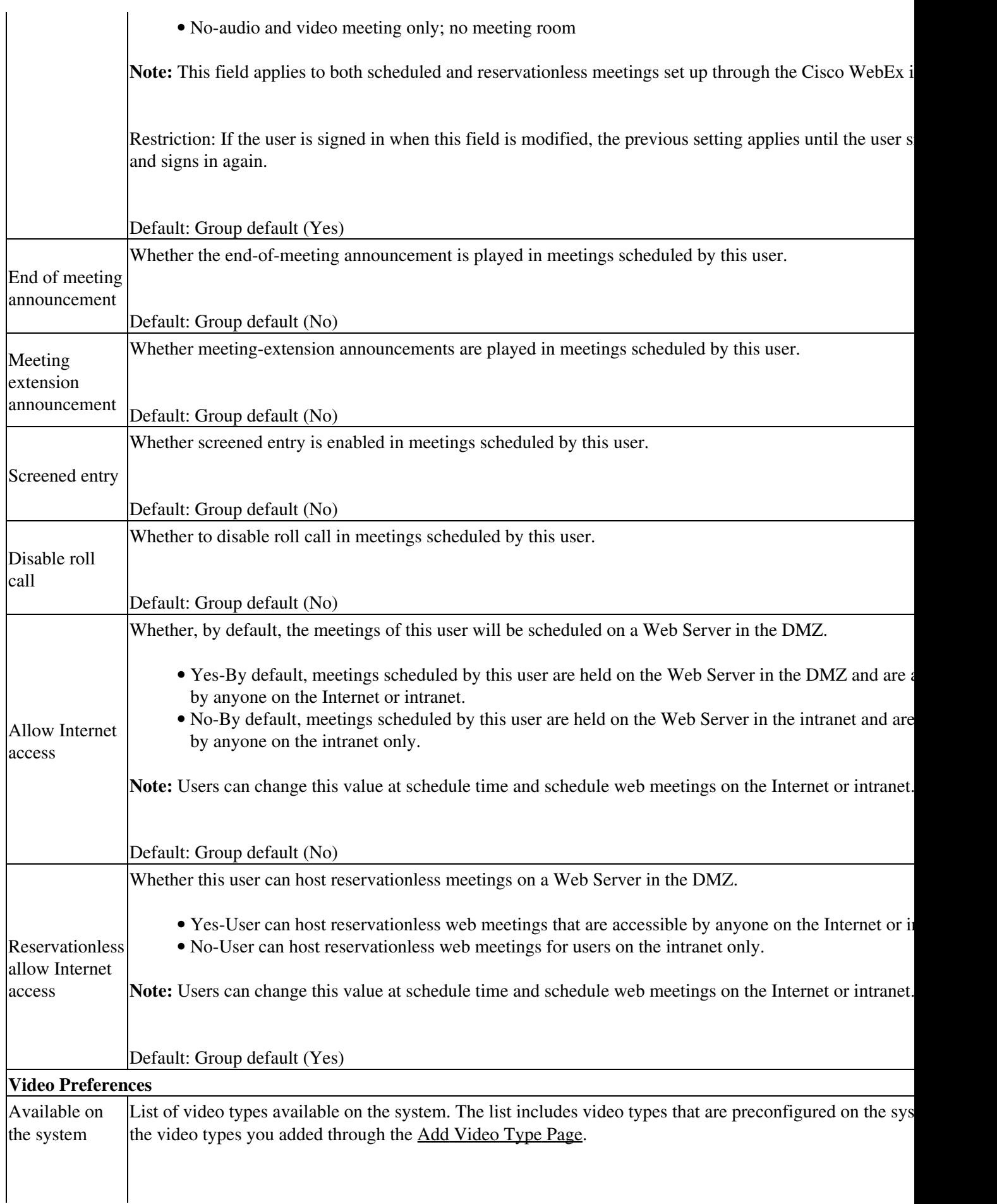

 $\mathbf{r}$ 

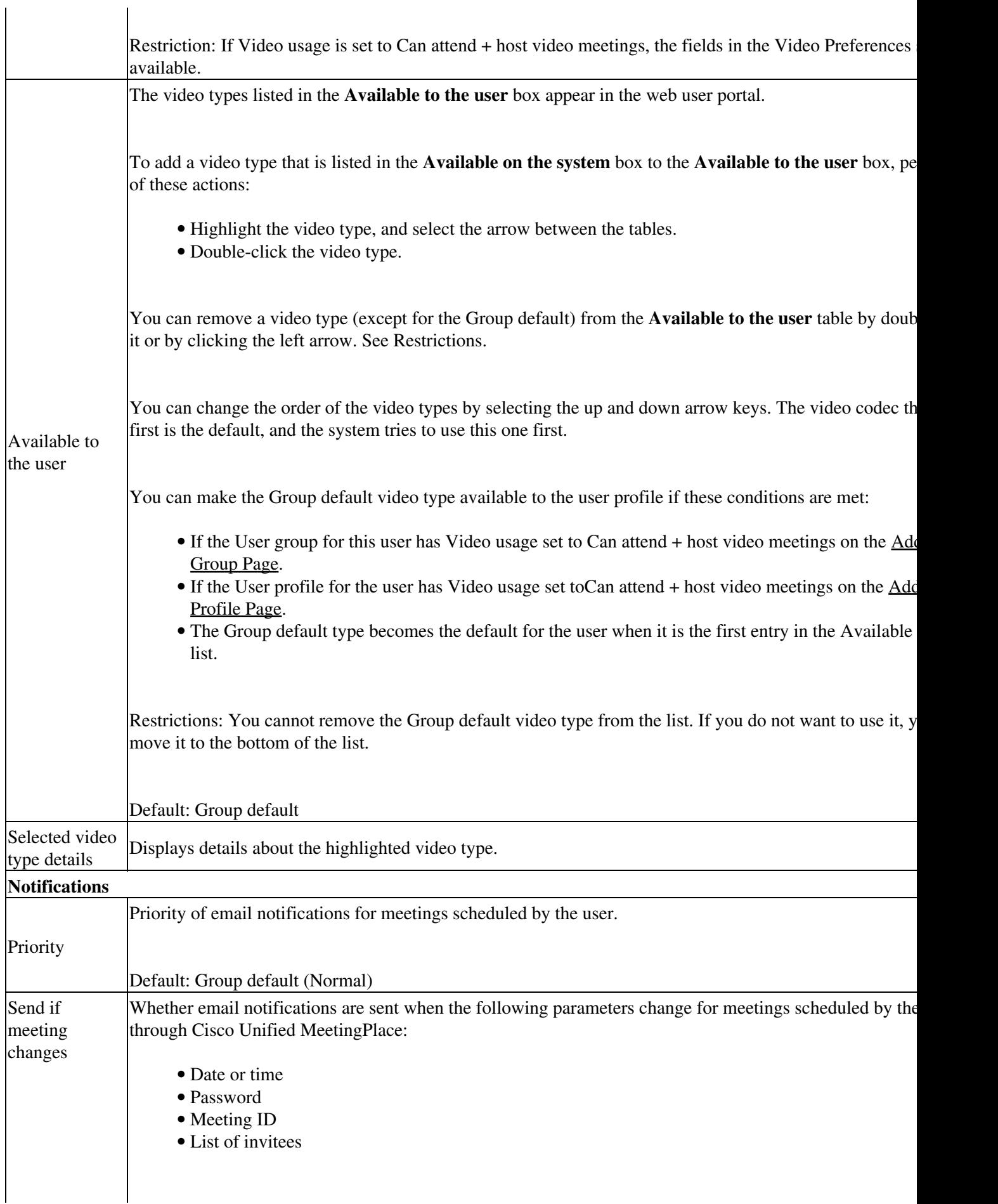

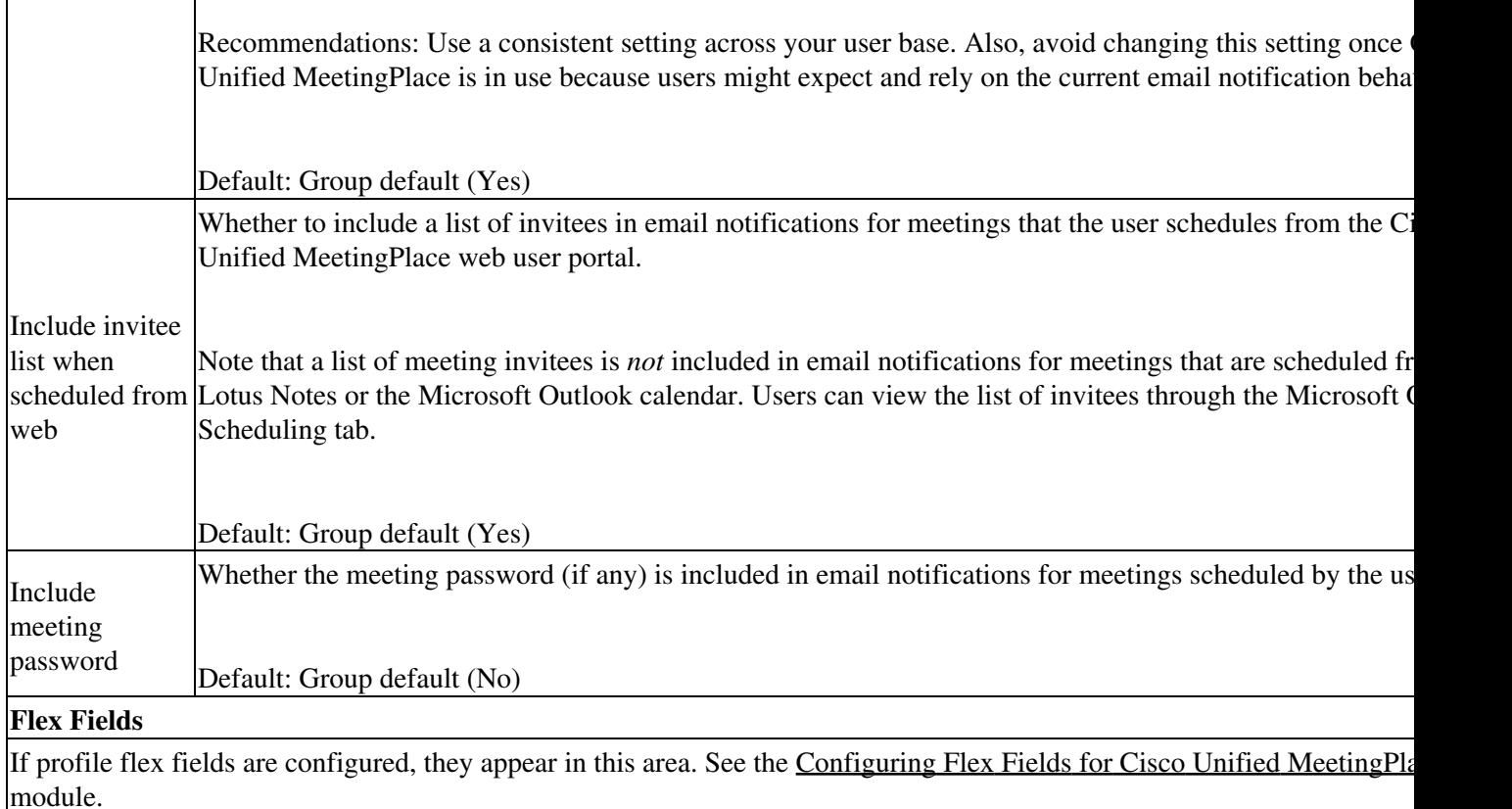

Footnote 1: The required format for phone numbers is determined by the call-control device for your IP telephony network. Therefore, enter phone numbers in the same format used to dial similar numbers from a phone on the same IP telephony network as Cisco Unified MeetingPlace. For example, if calls within your company are made by dialing the last four digits of a phone number, enter only the last four digits in Cisco Unified MeetingPlace for internal phone numbers. If, however, you want Cisco Unified MeetingPlace to call a phone in a different area code, you might need to include a 9 and the complete phone number including the area code.

### **Related Topics**

 $\mathbf{r}$ 

 $\mathbf{I}$ 

- [Configuring User Profiles and User Groups for Cisco Unified MeetingPlace](http://docwiki.cisco.com/wiki/Cisco_Unified_MeetingPlace_Release_8.0_--_Configuring_User_Profiles_and_User_Groups_for_Cisco_Unified_MeetingPlace#Configuring_User_Profiles_and_User_Groups_for_Cisco_Unified_MeetingPlace) module
- [Configuring Meetings for Cisco Unified MeetingPlace](http://docwiki.cisco.com/wiki/Cisco_Unified_MeetingPlace_Release_8.0_--_Configuring_Meetings_for_Cisco_Unified_MeetingPlace#Configuring_Meetings_for_Cisco_Unified_MeetingPlace) module
- [Configuring Audio and Video Recordings for Cisco Unified MeetingPlace](http://docwiki.cisco.com/wiki/Cisco_Unified_MeetingPlace_Release_8.0_--_Configuring_Audio_and_Video_Recordings_for_Cisco_Unified_MeetingPlace#Configuring_Audio_and_Video_Recordings_for_Cisco_Unified_MeetingPlace) module
- [Integrating Cisco Unified MeetingPlace with Cisco WebEx](http://docwiki.cisco.com/wiki/Cisco_Unified_MeetingPlace_Release_8.0_--_Integrating_Cisco_Unified_MeetingPlace_with_Cisco_WebEx#Integrating_Cisco_Unified_MeetingPlace_with_Cisco_WebEx) module
- [Securing the Cisco Unified MeetingPlace System](http://docwiki.cisco.com/wiki/Cisco_Unified_MeetingPlace_Release_8.0_--_Securing_the_Cisco_Unified_MeetingPlace_System#Securing_the_Cisco_Unified_MeetingPlace_System) module
- [Configuring Dial-Out Features for Cisco Unified MeetingPlace](http://docwiki.cisco.com/wiki/Cisco_Unified_MeetingPlace_Release_8.0_--_Configuring_Dial-Out_Features_for_Cisco_Unified_MeetingPlace#Configuring_Dial-Out_Features_for_Cisco_Unified_MeetingPlace) module
- [Configuring Flex Fields for Cisco Unified MeetingPlace](http://docwiki.cisco.com/wiki/Cisco_Unified_MeetingPlace_Release_8.0_--_Configuring_Flex_Fields_for_Cisco_Unified_MeetingPlace#Configuring_Flex_Fields_for_Cisco_Unified_MeetingPlace) module
- [Configuring Reservationless Single Number Access \(RSNA\) for Cisco Unified MeetingPlace](http://docwiki.cisco.com/wiki/Cisco_Unified_MeetingPlace_Release_8.0_--_Configuring_Reservationless_Single_Number_Access_(RSNA)_for_Cisco_Unified_MeetingPlace#Configuring_Reservationless_Single_Number_Access_.28RSNA.29_for_Cisco_Unified_MeetingPlace) module

### **Reference Information about User Profile Fields**

- [About User Types](http://docwiki.cisco.com/wiki/Cisco_Unified_MeetingPlace_Release_8.0_--_Administration_Center_Page_References_for_Cisco_Unified_MeetingPlace_(A_-_C_pages)#About_User_Types)
- [About Time Zones](http://docwiki.cisco.com/wiki/Cisco_Unified_MeetingPlace_Release_8.0_--_Administration_Center_Page_References_for_Cisco_Unified_MeetingPlace_(A_-_C_pages)#About_Time_Zones)

Related Topics 24

### **About User Types**

The [Type of user](http://docwiki.cisco.com/wiki/Cisco_Unified_MeetingPlace_Release_8.0_--_Administration_Center_Page_References_for_Cisco_Unified_MeetingPlace_(A_-_C_pages)#Table:_Field_Reference:_Add_User_Profile_Page_and_Edit_User_Profile_Page) field in each user profile determines the user privileges and capabilities in Cisco Unified MeetingPlace. See [Table: Types of Users](http://docwiki.cisco.com/wiki/Cisco_Unified_MeetingPlace_Release_8.0_--_Administration_Center_Page_References_for_Cisco_Unified_MeetingPlace_(A_-_C_pages)#Table:_Types_of_Users).

#### **Table: Types of Users**

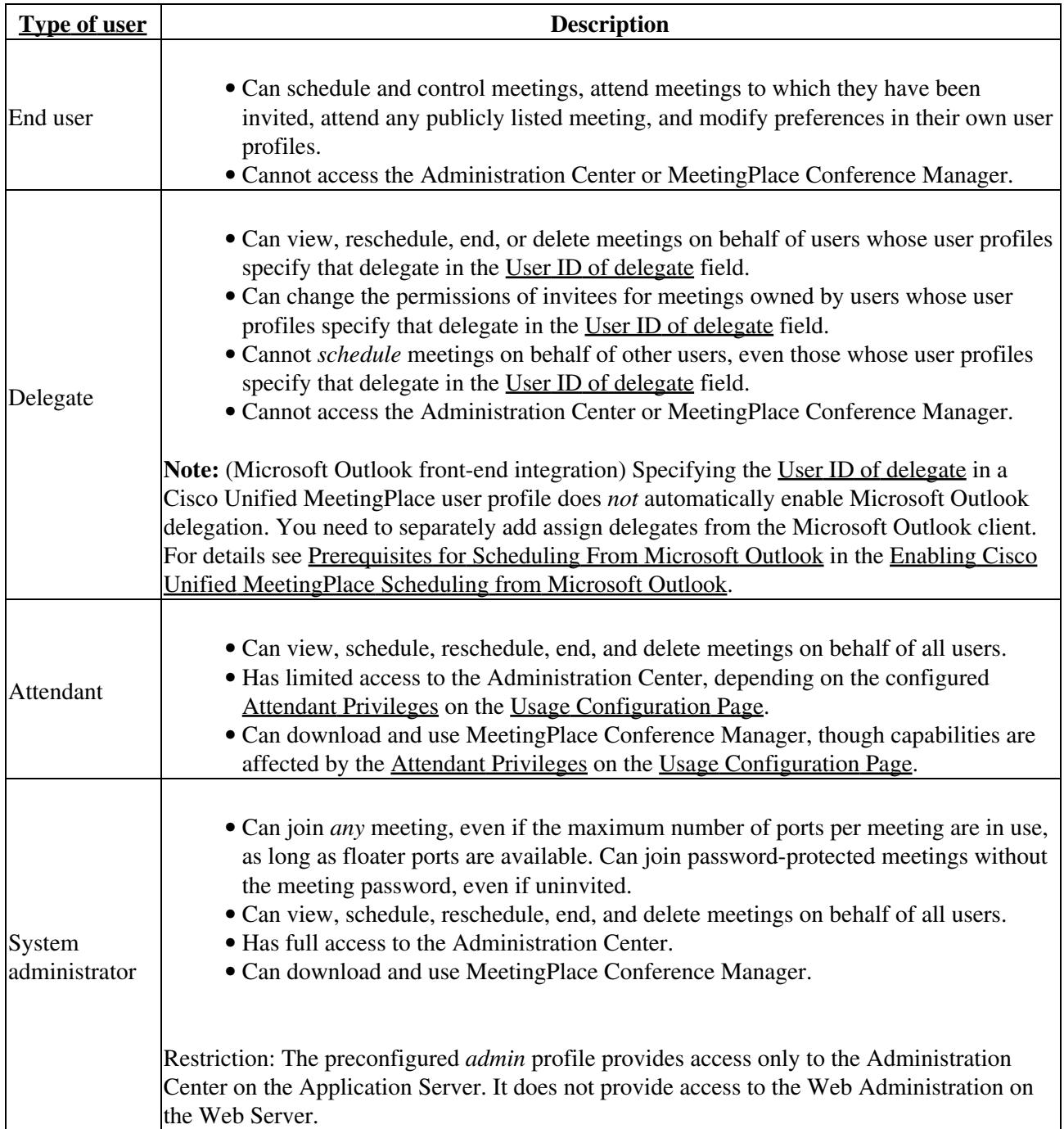

### **Related Topics**

- [Add User Group Page](http://docwiki.cisco.com/wiki/Cisco_Unified_MeetingPlace_Release_8.0_--_Administration_Center_Page_References_for_Cisco_Unified_MeetingPlace_(A_-_C_pages)#Add_User_Group_Page)
- [Add User Profile Page](http://docwiki.cisco.com/wiki/Cisco_Unified_MeetingPlace_Release_8.0_--_Administration_Center_Page_References_for_Cisco_Unified_MeetingPlace_(A_-_C_pages)#Add_User_Profile_Page)
- [Configuring Attendant Privileges](http://docwiki.cisco.com/wiki/Cisco_Unified_MeetingPlace_Release_8.0_--_Configuring_Attendant_Settings_for_Cisco_Unified_MeetingPlace#Configuring_Attendant_Privileges) in the [Configuring Attendant Settings for Cisco Unified](http://docwiki.cisco.com/wiki/Cisco_Unified_MeetingPlace_Release_8.0_--_Configuring_Attendant_Settings_for_Cisco_Unified_MeetingPlace#Configuring_Attendant_Settings_for_Cisco_Unified_MeetingPlace) [MeetingPlace](http://docwiki.cisco.com/wiki/Cisco_Unified_MeetingPlace_Release_8.0_--_Configuring_Attendant_Settings_for_Cisco_Unified_MeetingPlace#Configuring_Attendant_Settings_for_Cisco_Unified_MeetingPlace) module
- [Using MeetingPlace Conference Manager](http://docwiki.cisco.com/wiki/Cisco_Unified_MeetingPlace_Release_8.0_--_Using_MeetingPlace_Conference_Manager#Using_MeetingPlace_Conference_Manager) module

### **About Time Zones**

Each user profile has a [Time zone](http://docwiki.cisco.com/wiki/Cisco_Unified_MeetingPlace_Release_8.0_--_Administration_Center_Page_References_for_Cisco_Unified_MeetingPlace_(A_-_C_pages)#Table:_Field_Reference:_Add_User_Profile_Page_and_Edit_User_Profile_Page) setting. Things you should know about time zones in Cisco Unified MeetingPlace:

After you install Cisco Unified MeetingPlace Release 8.0, it assigns a special attribute to any • scheduled meeting. This attribute is the time requested by the scheduler in their local time zone along with the time zone; for example, "12/10/2009 3:00 PM America/Los\_Angeles."

When you perform a daylight saving or time zone (DST/TZ) update on the Application Server, meetings with this special attribute are automatically changed according to the new DST/TZ definition if the user profile of the scheduler is in the time zone that had the DST/TZ update. However, meetings that were scheduled before you installed Cisco Unified MeetingPlace Release 8.0 do not have this attribute and are not automatically changed when you perform a DST/TZ update. The system sends email notifications for meetings that were originally scheduled through the Lotus Notes or Microsoft Outlook interface to the scheduler. The notifications inform the schedulers that their meetings are affected by DST and that they need to delete and reschedule the affected meetings. For meetings that are impacted by DST and that were originally scheduled through the web user portal or through MeetingPlace Conference Manager, the system sends an update notification to the scheduler and to all other invitees in the meeting.

Note that meetings scheduled by users configured to use "local time" are not updated (as described next).

- Do not use the default "Local time of Cisco Unified MeetingPlace server," which is configured during installation and can be modified at any time through the CLI of the Application Server. Instead, set this field to a specific time zone.
- For each meeting, Cisco Unified MeetingPlace accepts and reports the start time in the time zone of the meeting scheduler.
- All email notifications use the time zone of the meeting scheduler, even those that are sent to invitees in different time zones.
- On the Find Meeting and Meeting Details pages in the web user portal, the meeting times appear in the time zone of the user who is signed into the web user portal.
- All instances of recurring meetings take place at the same time of day in the time zone configured in the user profile of the meeting scheduler. Meeting invitees must adjust for time zone differences. Remember that some locations, such as Arizona, do not use daylight saving time.
- Time zones for users and groups are not retained after migration.
- You download time-zone tables from Cisco.com.
	- Load the Linux time-zone update on the Cisco Unified MeetingPlace Application server so ♦ that correct times are sent in email notifications.
	- For clients running MeetingPlace Conference Manager, load the time-zone update provided ♦ by Sun Microsystems so that meeting times are displayed correctly in MeetingPlace Conference Manager after a time-zone rule change.

**Note:** After installing the time-zone updates on the Application Server, you must restart this server.

### **Related Topics**

- [Add User Group Page](http://docwiki.cisco.com/wiki/Cisco_Unified_MeetingPlace_Release_8.0_--_Administration_Center_Page_References_for_Cisco_Unified_MeetingPlace_(A_-_C_pages)#Add_User_Group_Page)
- [Add User Profile Page](http://docwiki.cisco.com/wiki/Cisco_Unified_MeetingPlace_Release_8.0_--_Administration_Center_Page_References_for_Cisco_Unified_MeetingPlace_(A_-_C_pages)#Add_User_Profile_Page)
- [Troubleshooting Time and Time Zone Issues for Cisco Unified MeetingPlace](http://docwiki.cisco.com/wiki/Cisco_Unified_MeetingPlace_Release_8.0_--_Troubleshooting_Time_and_Time_Zone_Issues_for_Cisco_Unified_MeetingPlace#Troubleshooting_Time_and_Time_Zone_Issues_for_Cisco_Unified_MeetingPlace) module
- [Configuring Time and Time Zones for Cisco Unified MeetingPlace](http://docwiki.cisco.com/wiki/Cisco_Unified_MeetingPlace_Release_8.0_--_Configuring_Time_and_Time_Zones_for_Cisco_Unified_MeetingPlace#Configuring_Time_and_Time_Zones_for_Cisco_Unified_MeetingPlace) module

# **Add Video Terminal Profile Page**

To find this page, select **User Configuration > Video Terminal Profiles > Add New**.

**Table: Field Reference: Add Video Terminal Profile Page and Edit Video Terminal Profile Page**

![](_page_26_Picture_149.jpeg)

![](_page_27_Picture_170.jpeg)

![](_page_28_Picture_142.jpeg)

Footnote 1: The required format for phone numbers is determined by the call-control device for your IP telephony network. Therefore, enter phone numbers in the same format used to dial similar numbers from a phone on the same IP telephony network as Cisco Unified MeetingPlace. For example, if calls within your company are made by dialing the last four digits of a phone number, enter only the last four digits in Cisco Unified MeetingPlace for internal phone numbers. If, however, you want Cisco Unified MeetingPlace to call a phone in a different area code, you might need to include a 9 and the complete phone number including the area code.

Footnote 2: VTP = video terminal profile

### **Related Topics**

- [Video Terminal Profiles Page](http://docwiki.cisco.com/wiki/Cisco_Unified_MeetingPlace_Release_8.0_--_Administration_Center_Page_References_for_Cisco_Unified_MeetingPlace_(U_-_W_pages)#Video_Terminal_Profiles_Page)
- [Adding or Editing a Video Terminal Profile](http://docwiki.cisco.com/wiki/Cisco_Unified_MeetingPlace_Release_8.0_--_Configuring_Endpoints_for_Cisco_Unified_MeetingPlace#Adding_or_Editing_a_Video_Terminal_Profile) in the [Configuring Endpoints for Cisco Unified](http://docwiki.cisco.com/wiki/Cisco_Unified_MeetingPlace_Release_8.0_--_Configuring_Endpoints_for_Cisco_Unified_MeetingPlace#Configuring_Endpoints_for_Cisco_Unified_MeetingPlace) [MeetingPlace](http://docwiki.cisco.com/wiki/Cisco_Unified_MeetingPlace_Release_8.0_--_Configuring_Endpoints_for_Cisco_Unified_MeetingPlace#Configuring_Endpoints_for_Cisco_Unified_MeetingPlace) module

## **Add Video Type Page**

To find this page, select **System Configuration > Video Type Management > Add New** or select **System Configuration > Video Type Management** and select **Edit** next to the video type that you want to modify.

You make these video types available to users through [Video Preferences](http://docwiki.cisco.com/wiki/Cisco_Unified_MeetingPlace_Release_8.0_--_Administration_Center_Page_References_for_Cisco_Unified_MeetingPlace_(A_-_C_pages)#Table:_Field_Reference:_Add_User_Profile_Page_and_Edit_User_Profile_Page) on the [Add User Profile Page](http://docwiki.cisco.com/wiki/Cisco_Unified_MeetingPlace_Release_8.0_--_Administration_Center_Page_References_for_Cisco_Unified_MeetingPlace_(A_-_C_pages)#Add_User_Profile_Page) and the [Add User Group Page.](http://docwiki.cisco.com/wiki/Cisco_Unified_MeetingPlace_Release_8.0_--_Administration_Center_Page_References_for_Cisco_Unified_MeetingPlace_(A_-_C_pages)#Add_User_Group_Page) Users are required to select a video format when they schedule a meeting.

![](_page_29_Picture_170.jpeg)

#### **Table: Field Reference: Add Video Type Page and Edit Video Type Page**

![](_page_30_Picture_160.jpeg)

Default: Blank

**Related Topics**

- [Video Type Management Page](http://docwiki.cisco.com/wiki/Cisco_Unified_MeetingPlace_Release_8.0_--_Administration_Center_Page_References_for_Cisco_Unified_MeetingPlace_(U_-_W_pages)#Video_Type_Management_Page)
- [Configuring Meetings for Cisco Unified MeetingPlace](http://docwiki.cisco.com/wiki/Cisco_Unified_MeetingPlace_Release_8.0_--_Configuring_Meetings_for_Cisco_Unified_MeetingPlace#Configuring_Meetings_for_Cisco_Unified_MeetingPlace) module
- *Planning Guide for Cisco Unified MeetingPlace* at [http://www.cisco.com/en/US/products/sw/ps5664/ps5669/products\\_implementation\\_design\\_guides\\_list.html](http://www.cisco.com/en/US/products/sw/ps5664/ps5669/products_implementation_design_guides_list.html)

# **Alarms Page**

Use this page to display the [Alarm Table](http://docwiki.cisco.com/wiki/Cisco_Unified_MeetingPlace_Release_8.0_--_Using_Alarms_and_Logs_on_Cisco_Unified_MeetingPlace#Alarm_Table) and clear alarms. To find this page, select **Services > Alarms**.

### **Table: Field Reference: Alarms Page**

![](_page_31_Picture_178.jpeg)

**Note:** The brief description for the [Alarm Table](http://docwiki.cisco.com/wiki/Cisco_Unified_MeetingPlace_Release_8.0_--_Using_Alarms_and_Logs_on_Cisco_Unified_MeetingPlace#Alarm_Table) entry might contain values that are specific to one alarm occurrence, such as an IP address. These values might differ in all alarms that are combined into one table entry, but only the values for the *first* alarm are displayed. To see the individual alarms, view the [Exception](http://docwiki.cisco.com/wiki/Cisco_Unified_MeetingPlace_Release_8.0_--_Using_Alarms_and_Logs_on_Cisco_Unified_MeetingPlace#Exception_Log) [Log.](http://docwiki.cisco.com/wiki/Cisco_Unified_MeetingPlace_Release_8.0_--_Using_Alarms_and_Logs_on_Cisco_Unified_MeetingPlace#Exception_Log)

### **Related Topics**

- [Using Alarms and Logs on Cisco Unified MeetingPlace](http://docwiki.cisco.com/wiki/Cisco_Unified_MeetingPlace_Release_8.0_--_Using_Alarms_and_Logs_on_Cisco_Unified_MeetingPlace#Using_Alarms_and_Logs_on_Cisco_Unified_MeetingPlace) module
- *Alarm and Exception Code Reference for Cisco Unified MeetingPlace* at [http://www.cisco.com/en/US/products/sw/ps5664/ps5669/prod\\_technical\\_reference\\_list.html](http://www.cisco.com/en/US/products/sw/ps5664/ps5669/prod_technical_reference_list.html)
- [Module Numbers](http://docwiki.cisco.com/wiki/Cisco_Unified_MeetingPlace_Release_8.0_--_Using_Alarms_and_Logs_on_Cisco_Unified_MeetingPlace#Module_Numbers) in the [Using Alarms and Logs on Cisco Unified MeetingPlace](http://docwiki.cisco.com/wiki/Cisco_Unified_MeetingPlace_Release_8.0_--_Using_Alarms_and_Logs_on_Cisco_Unified_MeetingPlace#Using_Alarms_and_Logs_on_Cisco_Unified_MeetingPlace) module

# **Auto Attend Translation Configuration Page**

Use this page to define Automatic Number Identification (ANI) translation rules for the auto attend feature. These translation rules enable the system to match different ANI formats to the phone numbers in user profiles.

To find this page, select **System Configuration > Call Configuration > Auto Attend Translation Configuration**.

![](_page_32_Picture_190.jpeg)

### **Table: Navigation Reference: Auto Attend Translation Configuration Page**

**Related Topics**

• [Configuring the Auto Attend Feature for Cisco Unified MeetingPlace](http://docwiki.cisco.com/wiki/Cisco_Unified_MeetingPlace_Release_8.0_--_Configuring_the_Auto_Attend_Feature_for_Cisco_Unified_MeetingPlace#Configuring_the_Auto_Attend_Feature_for_Cisco_Unified_MeetingPlace) module

• [Add Translation Rule Page](http://docwiki.cisco.com/wiki/Cisco_Unified_MeetingPlace_Release_8.0_--_Administration_Center_Page_References_for_Cisco_Unified_MeetingPlace_(A_-_C_pages)#Add_Translation_Rule_Page)

### **Backup and Archive Page**

Use this page to configure automatic system backups and archiving. To find this page, select **Maintenance > Backup and Archive**.

![](_page_33_Picture_161.jpeg)

![](_page_33_Picture_162.jpeg)

• Backing Up, Archiving, and Restoring Data on the Cisco Unified Meeting Place Application Server module

# **Billing Report Page**

The Billing Report page provides billing information for all meetings held in the specified date range. To find this page, select **Reports > Billing Report**.

### **Table: Field Reference and Output Field Reference: Billing Report Page**

![](_page_33_Picture_163.jpeg)

![](_page_34_Picture_193.jpeg)

**Related Topics**

• [Running Reports and Exporting Data from Cisco Unified MeetingPlace](http://docwiki.cisco.com/wiki/Cisco_Unified_MeetingPlace_Release_8.0_--_Running_Reports_and_Exporting_Data_from_Cisco_Unified_MeetingPlace#Running_Reports_and_Exporting_Data_from_Cisco_Unified_MeetingPlace) module

# **Call Configuration Page**

Use this page to perform these tasks:

- [Configuring Call Control for Cisco Unified MeetingPlace](http://docwiki.cisco.com/wiki/Cisco_Unified_MeetingPlace_Release_8.0_--_Configuring_Call_Control_for_Cisco_Unified_MeetingPlace#Configuring_Call_Control_for_Cisco_Unified_MeetingPlace) module
- [Configuring Ad-Hoc Conferencing for Cisco Unified MeetingPlace](http://docwiki.cisco.com/wiki/Cisco_Unified_MeetingPlace_Release_8.0_--_Configuring_Ad-Hoc_Conferencing_for_Cisco_Unified_MeetingPlace#Configuring_Ad-Hoc_Conferencing_for_Cisco_Unified_MeetingPlace) module
- [Configuring Parameters that Affect Sound and Video Quality](http://docwiki.cisco.com/wiki/Cisco_Unified_MeetingPlace_Release_8.0_--_Configuring_Meetings_for_Cisco_Unified_MeetingPlace#Configuring_Parameters_that_Affect_Sound_and_Video_Quality) module
- [Configuring the Auto Attend Feature for Cisco Unified MeetingPlace](http://docwiki.cisco.com/wiki/Cisco_Unified_MeetingPlace_Release_8.0_--_Configuring_the_Auto_Attend_Feature_for_Cisco_Unified_MeetingPlace#Configuring_the_Auto_Attend_Feature_for_Cisco_Unified_MeetingPlace) module

## **Cisco WebEx Certificate Page**

Use this page to create a certificate and upload it to the Cisco WebEx Site Administration. To find this page, select **System Configuration > Cisco WebEx Configuration > Cisco WebEx Certificate**.

### **Table: Field Reference: Cisco WebEx Certificate**

![](_page_35_Picture_155.jpeg)

![](_page_36_Picture_172.jpeg)

**Related Topics**

• [Creating and Uploading the Cisco WebEx Certificate](http://docwiki.cisco.com/wiki/Cisco_Unified_MeetingPlace_Release_8.0_--_Integrating_Cisco_Unified_MeetingPlace_with_Cisco_WebEx#Creating_and_Uploading_the_Cisco_WebEx_Certificate) in the Integrating Cisco Unified Meeting Place [with Cisco WebEx](http://docwiki.cisco.com/wiki/Cisco_Unified_MeetingPlace_Release_8.0_--_Integrating_Cisco_Unified_MeetingPlace_with_Cisco_WebEx#Integrating_Cisco_Unified_MeetingPlace_with_Cisco_WebEx) module

# **Cisco WebEx Site and Server Page**

access.

To find this page, select **System Configuration > Cisco WebEx Configuration > Cisco WebEx Site and Server**.

![](_page_36_Picture_173.jpeg)

![](_page_36_Picture_174.jpeg)

![](_page_37_Picture_230.jpeg)

![](_page_38_Picture_160.jpeg)

**Related Topics**

• [Integrating Cisco Unified MeetingPlace with Cisco WebEx](http://docwiki.cisco.com/wiki/Cisco_Unified_MeetingPlace_Release_8.0_--_Integrating_Cisco_Unified_MeetingPlace_with_Cisco_WebEx#Integrating_Cisco_Unified_MeetingPlace_with_Cisco_WebEx) module

# **Community Strings Page**

To find this page, select **Maintenance > SNMP > Community Strings**.

**Table: Fields Reference: Community Strings Page**

![](_page_38_Picture_161.jpeg)

Related Topics 39

![](_page_39_Picture_158.jpeg)

**Related Topics**

- [Adding or Editing SNMP Community Strings](http://docwiki.cisco.com/wiki/Cisco_Unified_MeetingPlace_Release_8.0_--_Configuring_SNMP_on_the_Cisco_Unified_MeetingPlace_Application_Server#Adding_or_Editing_SNMP_Community_Strings) in the [Configuring SNMP on the Cisco Unified](http://docwiki.cisco.com/wiki/Cisco_Unified_MeetingPlace_Release_8.0_--_Configuring_SNMP_on_the_Cisco_Unified_MeetingPlace_Application_Server#Configuring_SNMP_on_the_Cisco_Unified_MeetingPlace_Application_Server) [MeetingPlace Application Server](http://docwiki.cisco.com/wiki/Cisco_Unified_MeetingPlace_Release_8.0_--_Configuring_SNMP_on_the_Cisco_Unified_MeetingPlace_Application_Server#Configuring_SNMP_on_the_Cisco_Unified_MeetingPlace_Application_Server) module
- [Displaying or Deleting SNMP Community Strings](http://docwiki.cisco.com/wiki/Cisco_Unified_MeetingPlace_Release_8.0_--_Configuring_SNMP_on_the_Cisco_Unified_MeetingPlace_Application_Server#Displaying_or_Deleting_SNMP_Community_Strings) in the [Configuring SNMP on the Cisco Unified](http://docwiki.cisco.com/wiki/Cisco_Unified_MeetingPlace_Release_8.0_--_Configuring_SNMP_on_the_Cisco_Unified_MeetingPlace_Application_Server#Configuring_SNMP_on_the_Cisco_Unified_MeetingPlace_Application_Server) [MeetingPlace Application Server](http://docwiki.cisco.com/wiki/Cisco_Unified_MeetingPlace_Release_8.0_--_Configuring_SNMP_on_the_Cisco_Unified_MeetingPlace_Application_Server#Configuring_SNMP_on_the_Cisco_Unified_MeetingPlace_Application_Server) module

# **Configure Logging Levels Page**

Use this page to define log levels for the Cisco Unified MeetingPlace web applications and for the Media Server. The system collects messages for the specified log level and all the levels below it. The higher the log level you specify, the more information is collected. Debug is the highest log level.

To find this page, select **Services > Logs > Configure Logging Levels**.

**Caution!** Increasing log levels can severely decrease system performance and even freeze Cisco Unified MeetingPlace. Only change the log levels if Cisco TAC requests that you change them.

### **Table: Field Reference: Configure Logging Levels Page**

![](_page_39_Picture_159.jpeg)

![](_page_40_Picture_154.jpeg)

**Related Topics**

• [How to Configure Logging Levels](http://docwiki.cisco.com/wiki/Cisco_Unified_MeetingPlace_Release_8.0_--_Using_Alarms_and_Logs_on_Cisco_Unified_MeetingPlace#How_to_Configure_Logging_Levels) in the [Using Alarms and Logs on Cisco Unified MeetingPlace](http://docwiki.cisco.com/wiki/Cisco_Unified_MeetingPlace_Release_8.0_--_Using_Alarms_and_Logs_on_Cisco_Unified_MeetingPlace#Using_Alarms_and_Logs_on_Cisco_Unified_MeetingPlace) module

## **Custom Prompts Page**

Use this page to add custom voice prompts to the Cisco Unified MeetingPlace database. To find this page, select **Maintenance > Custom Prompts**.

• [Table: Field Reference: Custom Prompts Page](http://docwiki.cisco.com/wiki/Cisco_Unified_MeetingPlace_Release_8.0_--_Administration_Center_Page_References_for_Cisco_Unified_MeetingPlace_(A_-_C_pages)#Table:_Field_Reference:_Custom_Prompts_Page)

Table: Field Reference: Configure Logging Levels Page 41

### • [Table: Navigation Reference: Custom Prompts Page](http://docwiki.cisco.com/wiki/Cisco_Unified_MeetingPlace_Release_8.0_--_Administration_Center_Page_References_for_Cisco_Unified_MeetingPlace_(A_-_C_pages)#Table:_Navigation_Reference:_Custom_Prompts_Page)

![](_page_41_Picture_161.jpeg)

#### **Table: Field Reference: Custom Prompts Page**

#### **Table: Navigation Reference: Custom Prompts Page**

![](_page_41_Picture_162.jpeg)

**Related Topics**

• [Customizing Music and Voice Prompts for Cisco Unified MeetingPlace](http://docwiki.cisco.com/wiki/Cisco_Unified_MeetingPlace_Release_8.0_--_Customizing_Music_and_Voice_Prompts_for_Cisco_Unified_MeetingPlace#Customizing_Music_and_Voice_Prompts_for_Cisco_Unified_MeetingPlace) module

### **Customize Outlook Interface**

To find this Administration Center page, select **System Configuration > Customize Outlook Interface**.

**Note:** This page appears only when the msft\_int license is installed.

![](_page_42_Picture_150.jpeg)

![](_page_42_Picture_151.jpeg)

**Related Topics**

• [Customizing the Cisco Unified MeetingPlace Scheduling Form for Microsoft Outlook](http://docwiki.cisco.com/wiki/Cisco_Unified_MeetingPlace_Release_8.0_--_Enabling_Cisco_Unified_MeetingPlace_Scheduling_from_Microsoft_Outlook#Customizing_the_Cisco_Unified_MeetingPlace_Scheduling_Form_for_Microsoft_Outlook) in the [Enabling Cisco Unified MeetingPlace Scheduling from Microsoft Outlook](http://docwiki.cisco.com/wiki/Cisco_Unified_MeetingPlace_Release_8.0_--_Enabling_Cisco_Unified_MeetingPlace_Scheduling_from_Microsoft_Outlook#Enabling_Cisco_Unified_MeetingPlace_Scheduling_from_Microsoft_Outlook) module